## Medjelja 11<br>Nedjelja 11<br>je otkaza mašinskog Medjelja 11<br>Modeliranje otkaza mašinskog<br>Pementa konačnim elementima elementa konačnim elementa konačnim elementima<br>elementa konačnim elementima Studijski program Mašinstvo – Konstruisanje pomoću računara

### Postavka zadatka

**Postavka zadatka**<br>Epruveta je ispitivana na statički, zamorni i otkaz<br>usled izvijanja. Element je izrađen od čelika<br>(E-200.GBa. v=0.3. a=7850.ka/m<sup>3)</sup>. Odroditi: **Postavka zadatka**<br>Epruveta je ispitivana na statički, zamorni i otkaz<br>usled izvijanja. Element je izrađen od čelika<br>(E=200 GPa, v=0.3, <sub>P</sub>=7850 kg/m<sup>3</sup>). Odrediti: **Postavka zadatka**<br>Epruveta je ispitivana na statički, zamorni i otkaz<br>usled izvijanja. Element je izrađen od čelika<br>(E=200 GPa, v=0.3, p=7850 kg/m<sup>3</sup>). Odrediti:<br>• Da li će epruveta biti plastično deformisana pod External<br>External i otkaz<br>1999 - Maria de Conta<br>1999 - Maria de Conta<br>1999 - Maria de Conta<br>1999 - Maria de Conta de Conta<br>1999 - Maria de Conta de Conta de Conta<br>1999 - Maria de Conta de Conta de Conta de Conta de Conta d **ostavka zadatka**<br>• Pruveta je ispitivana na statički, zamorni i otkaz<br>• Iled izvijanja. Element je izrađen od čelika<br>• 200 GPa, v=0.3, p=7850 kg/m<sup>3</sup>). Odrediti:<br>• Da li će epruveta biti plastično deformisana pod<br>• dejstv **stavka zadatka**<br>uveta je ispitivana na statički, zamorni i otkaz<br>d izvijanja. Element je izrađen od čelika<br>200 GPa, v=0.3, p=7850 kg/m<sup>3</sup>). Odrediti:<br>Da li će epruveta biti plastično deformisana pod<br>dejstvom konstantnog p neta je ispitivana na statički, zamorni i otkaz<br>d izvijanja. Element je izrađen od čelika<br>200 GPa, v=0.3, p=7850 kg/m<sup>3</sup>). Odrediti:<br>Da li će epruveta biti plastično deformisana pod<br>dejstvom konstantnog pritiska, da li će

- Flatvola je lophivaria na statistik, zamemi r statistika islastične izrađen od čelika izvijanja. Element je izrađen od čelika izrađenica izrađenica vijeka vijeka, da li će doći do njenog izvijanja i naći prva tri oblika i
- d izvijanja: Liement je izraden od čelika<br>200 GPa, v=0.3, p=7850 kg/m<sup>3</sup>). Odrediti:<br>Da li će epruveta biti plastično deformisana pod<br>dejstvom konstantnog pritiska, da li će doći do<br>njenog izvijanja i naći prva tri oblika zoo GFa, v-0.3, p-7630 kg/m-). Odredni.<br>Da li će epruveta biti plastično deformisana pod<br>dejstvom konstantnog pritiska, da li će doći do<br>njenog izvijanja i naći prva tri oblika izvijanja<br>Dužinu radnog vijeka ukoliko je pr Da li će epruveta biti plastično<br>dejstvom konstantnog pritiska,<br>njenog izvijanja i naći prva tri ot<br>Dužinu radnog vijeka ukol<br>naizmjenično promjenljiv i da<br>zamornog otkaza ukoliko je p<br>vijek 10<sup>6</sup> ciklusa<br><sub>gram Ma</sub> vijek 10<sup>6</sup> ciklusa Studijski program Mašinstvo – Konstruisanje pomoću računara<br>Studijski program Mašinstvo – Konstruisanje pomoću računara<br>Studijski program Mašinstvo – Konstruisanje pomoću računara

### Postavka zadatka

**Postavka zadatka**<br>Granični uslovi: Nepokretni oslonci po donjoj površini<br>Opterećenje: Pritisak od 50 MPa djeluje po gorjoj površini **Postavka zadatka**<br>Granični uslovi: Nepokretni oslonci po donjoj površini<br>Opterećenje: Pritisak od 50 MPa djeluje po gorjoj površini

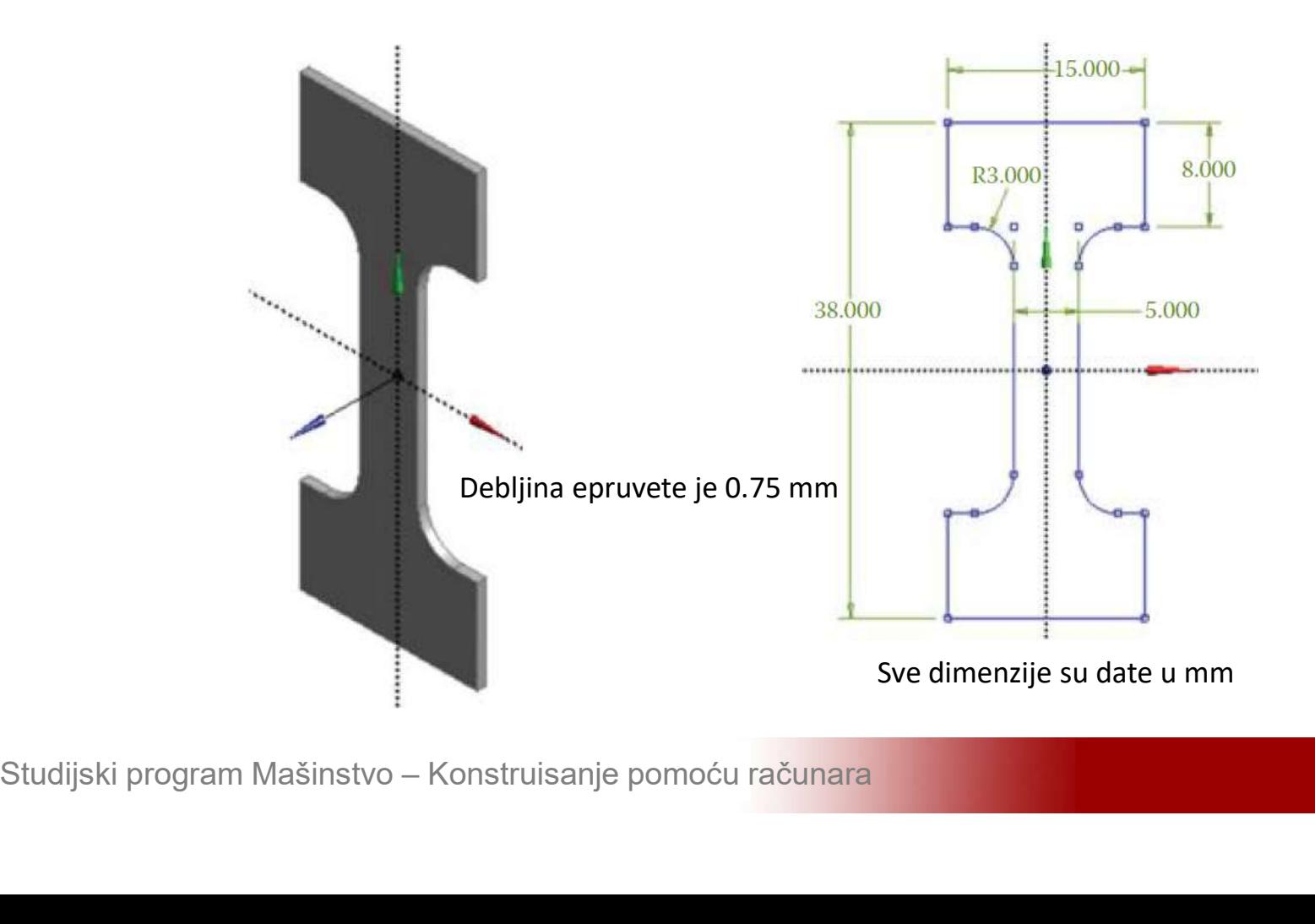

### Postavka zadatka

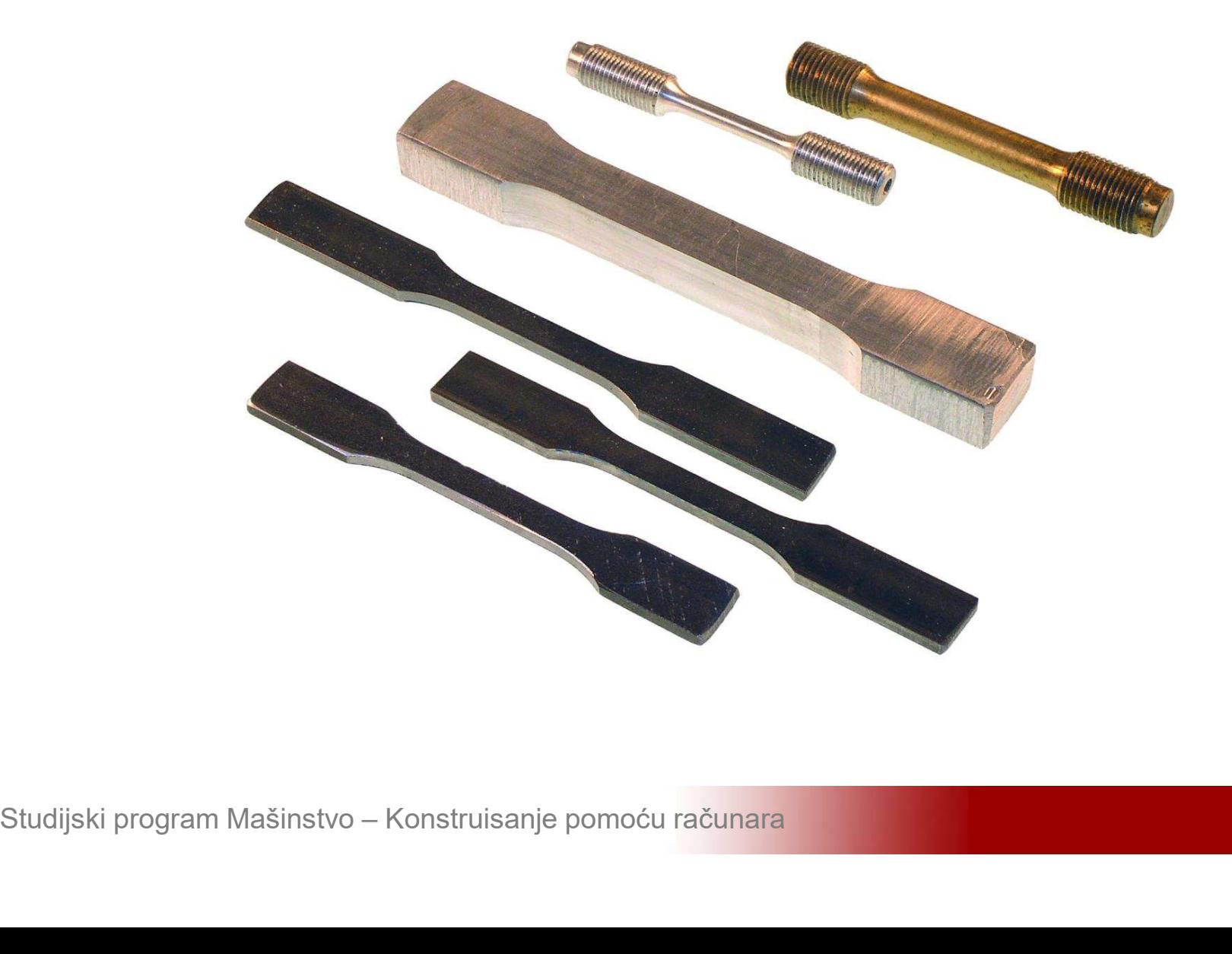

## **Statički otkaz**<br>Aktivirati program ANSYS i sačuvati prazan<br>projekat pod nazivom Otkaz **Statički otkaz**<br>Aktivirati program ANSYS i sačuvati praz<br>projekat pod nazivom Otkaz

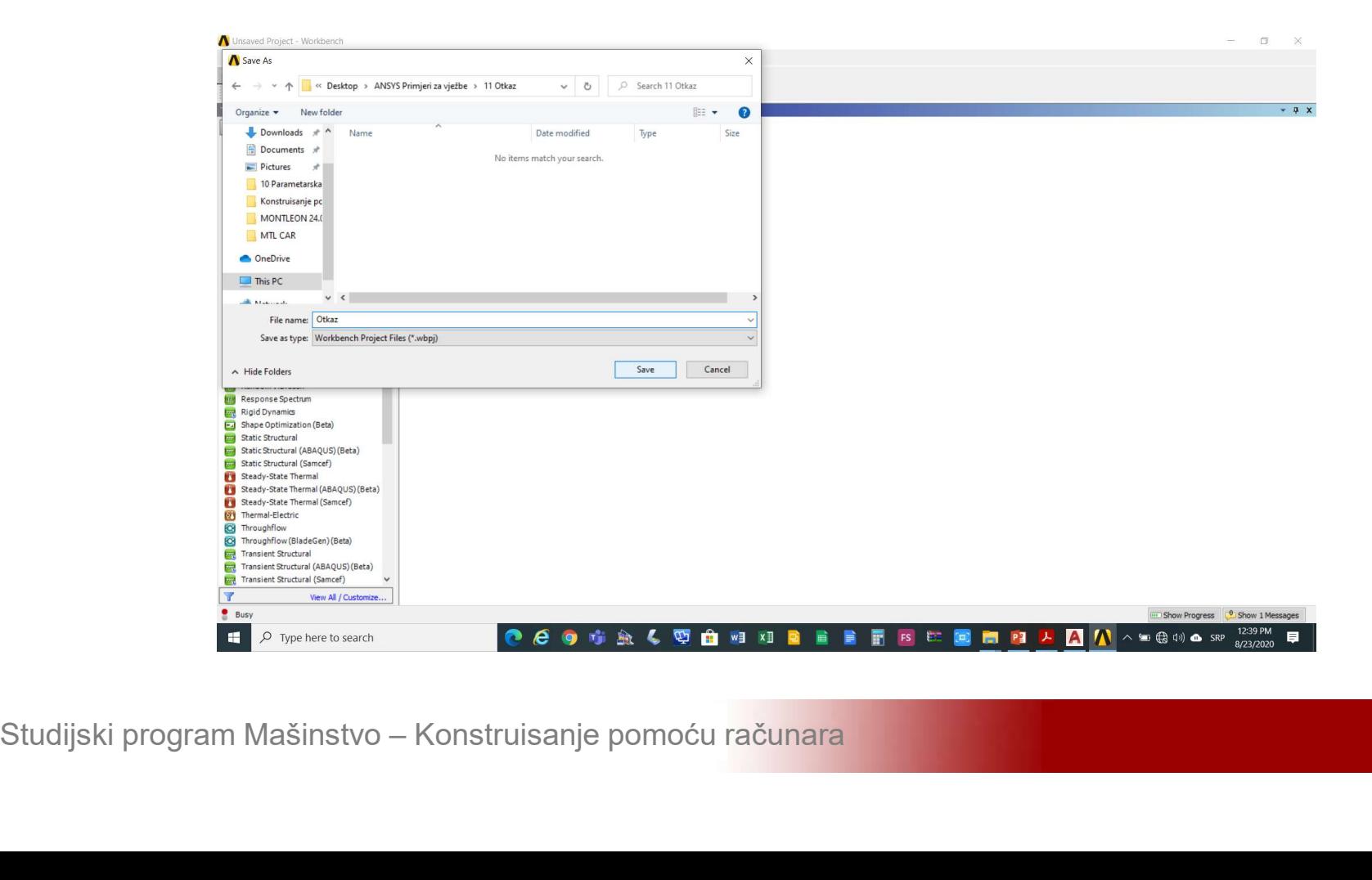

## **Statički otkaz**<br>Kreirati statičku linearnu analizu (*Static Structural*)na shemi-projekta (*Project Shematic*) Statički otkaz<br>Kreirati statičku linearnu analizu (*Static Structural*) na shemi projekta (*Project Shematic*)

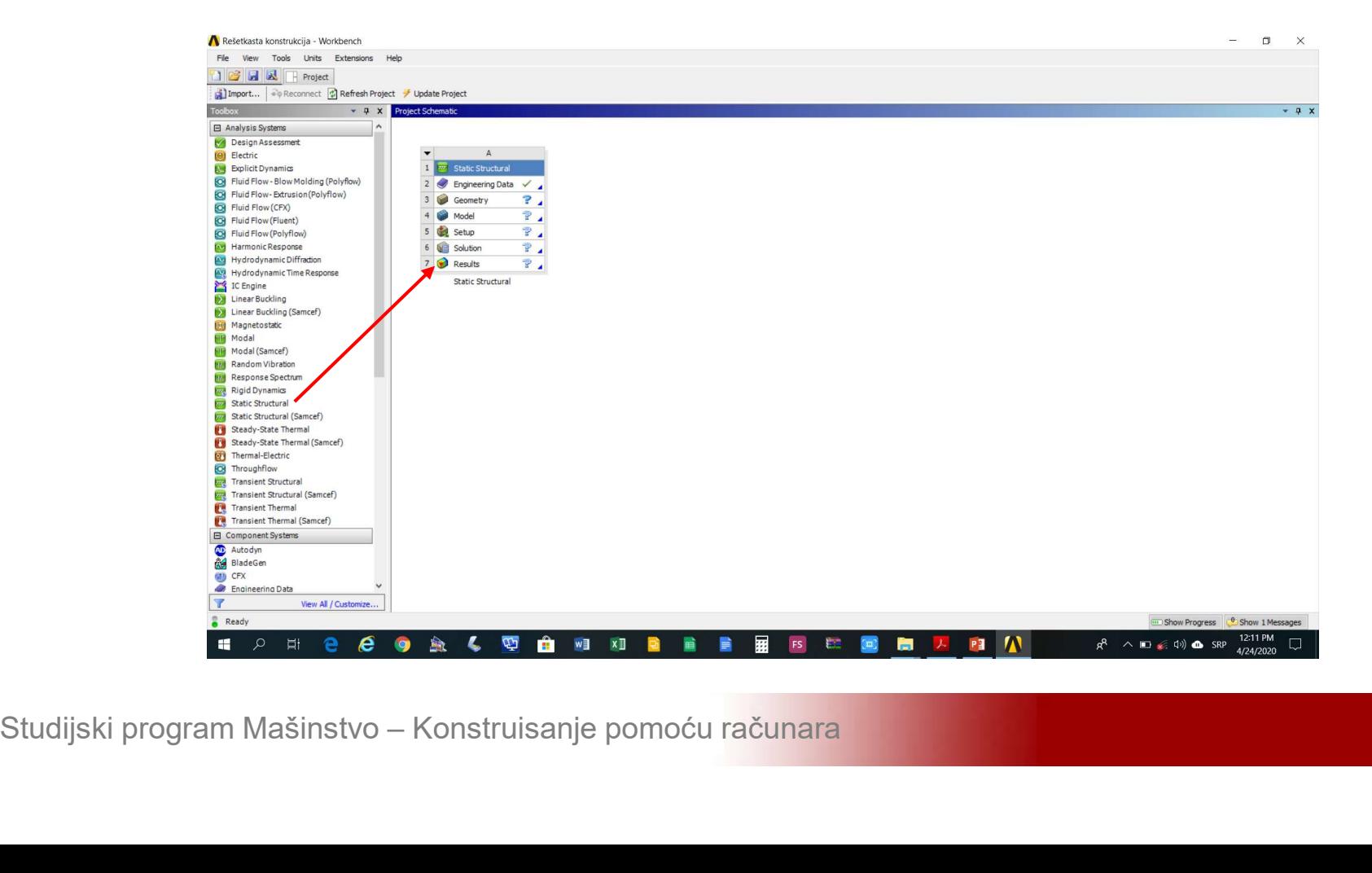

## **Statički otkaz**<br>Aktivirati modul Design Modeler (Geometry-<br>>New Geometry) >New Geometry)

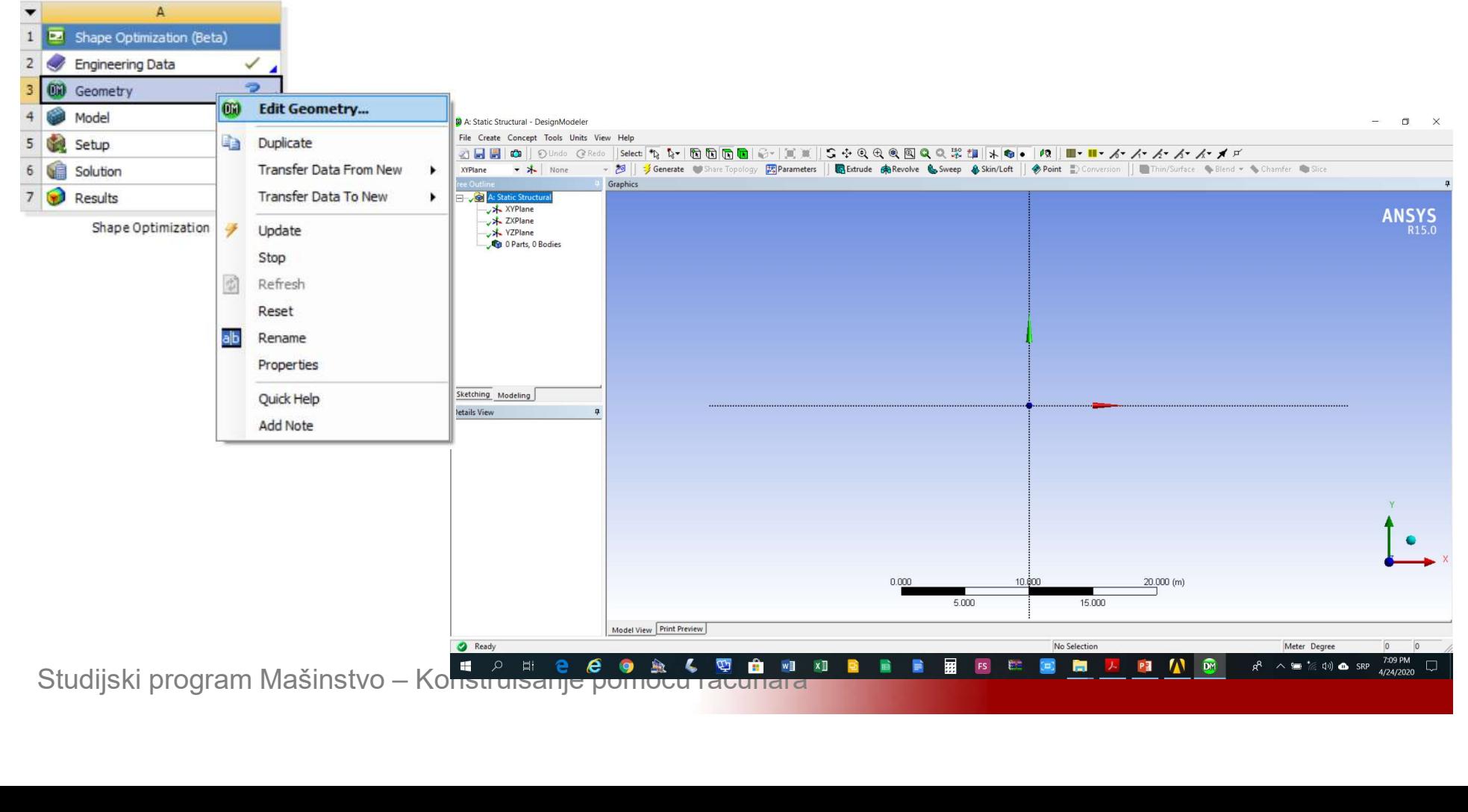

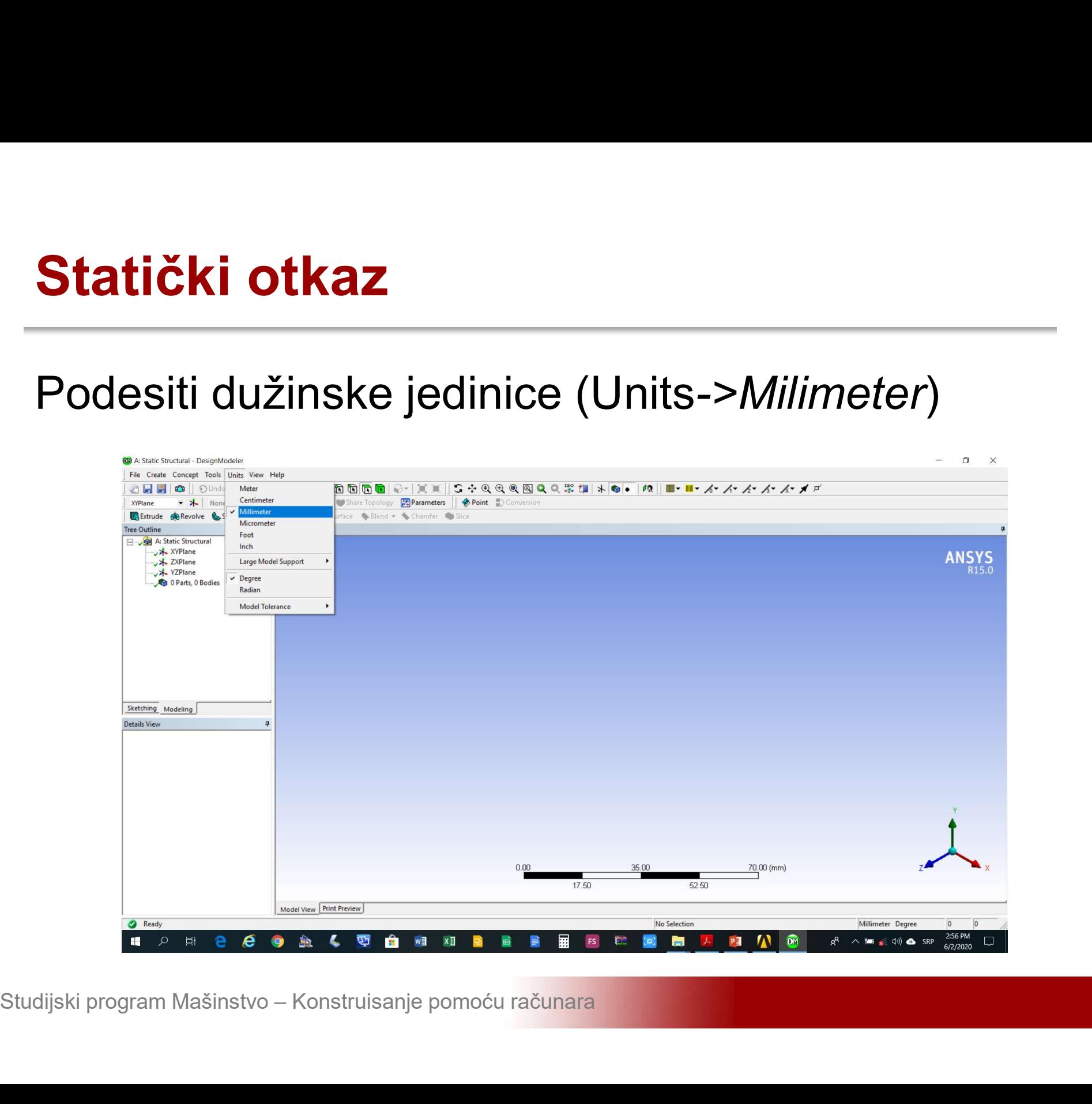

# Statički otkaz<br>Učitavanje eksterno generisane geometrije (File-<br>>Import External Geometry File) \*.sat format

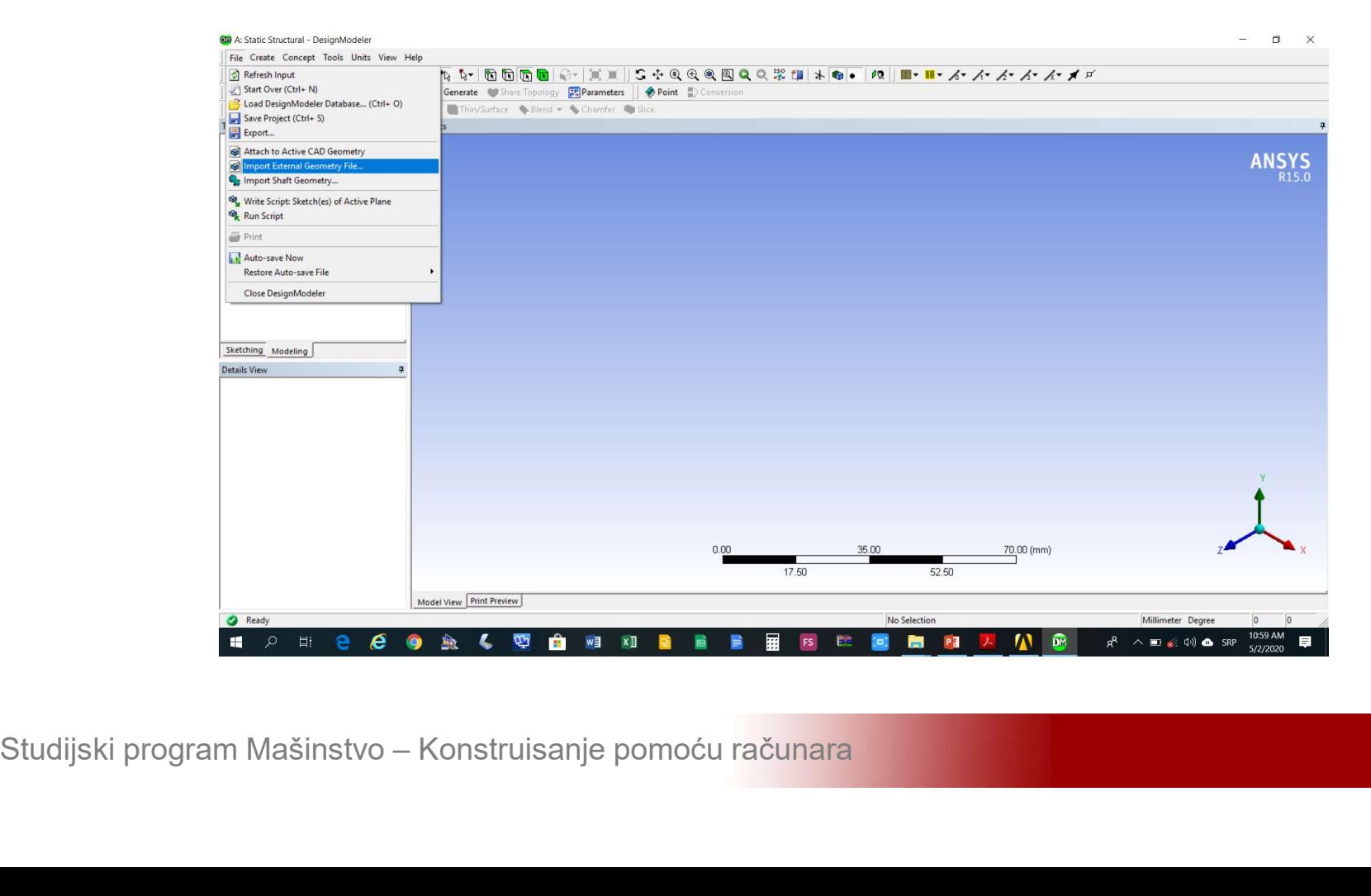

## **Statički otkaz**<br>Učitavanje eksterno generisane geometrije<br>okončati\_komandom\_G*enerate* **Statički otkaz**<br>Učitavanje eksterno generisane geo<br>okončati-komandom-Ge*nerate*<br>ETREMERINANA ALAZZA

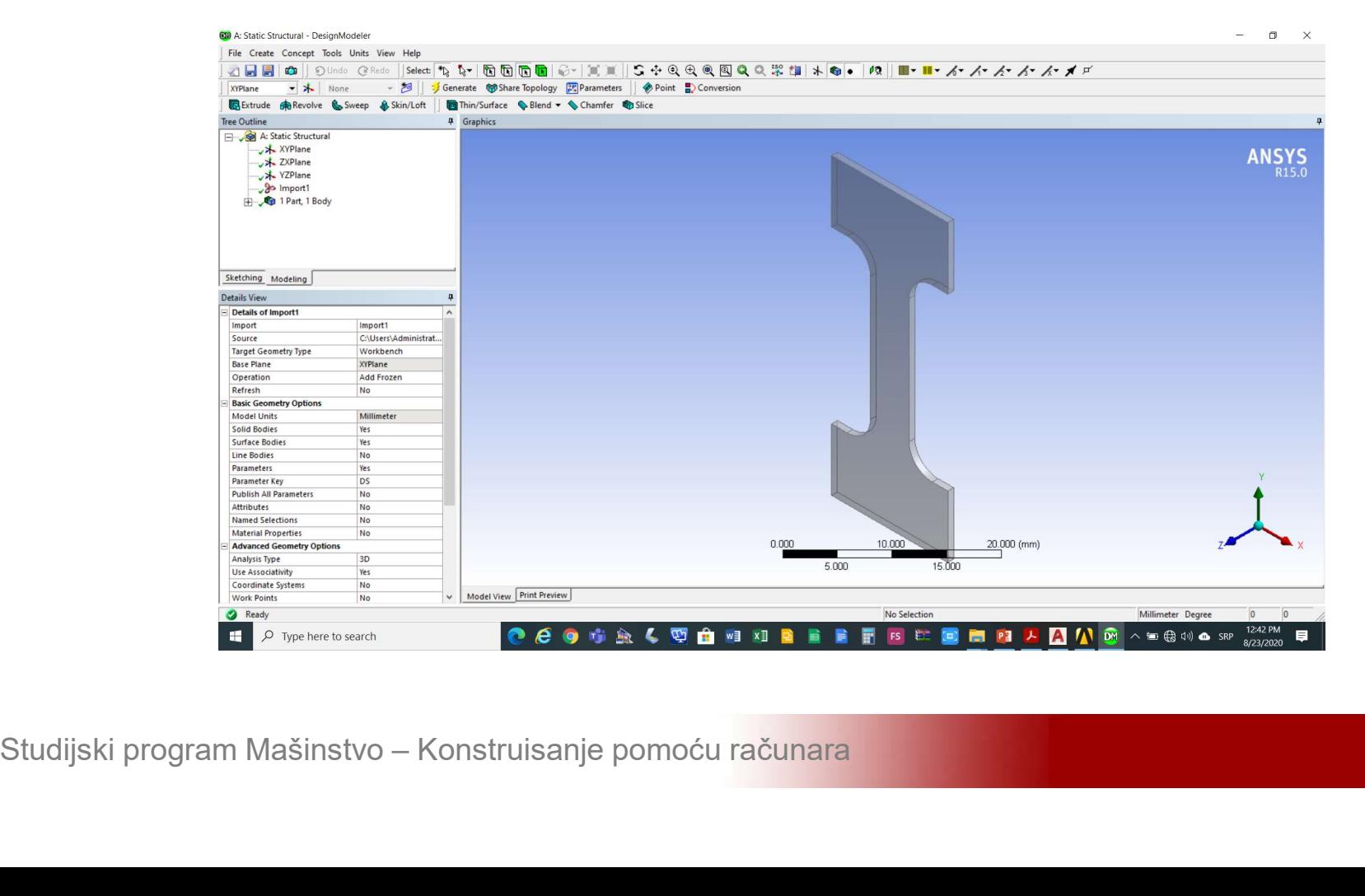

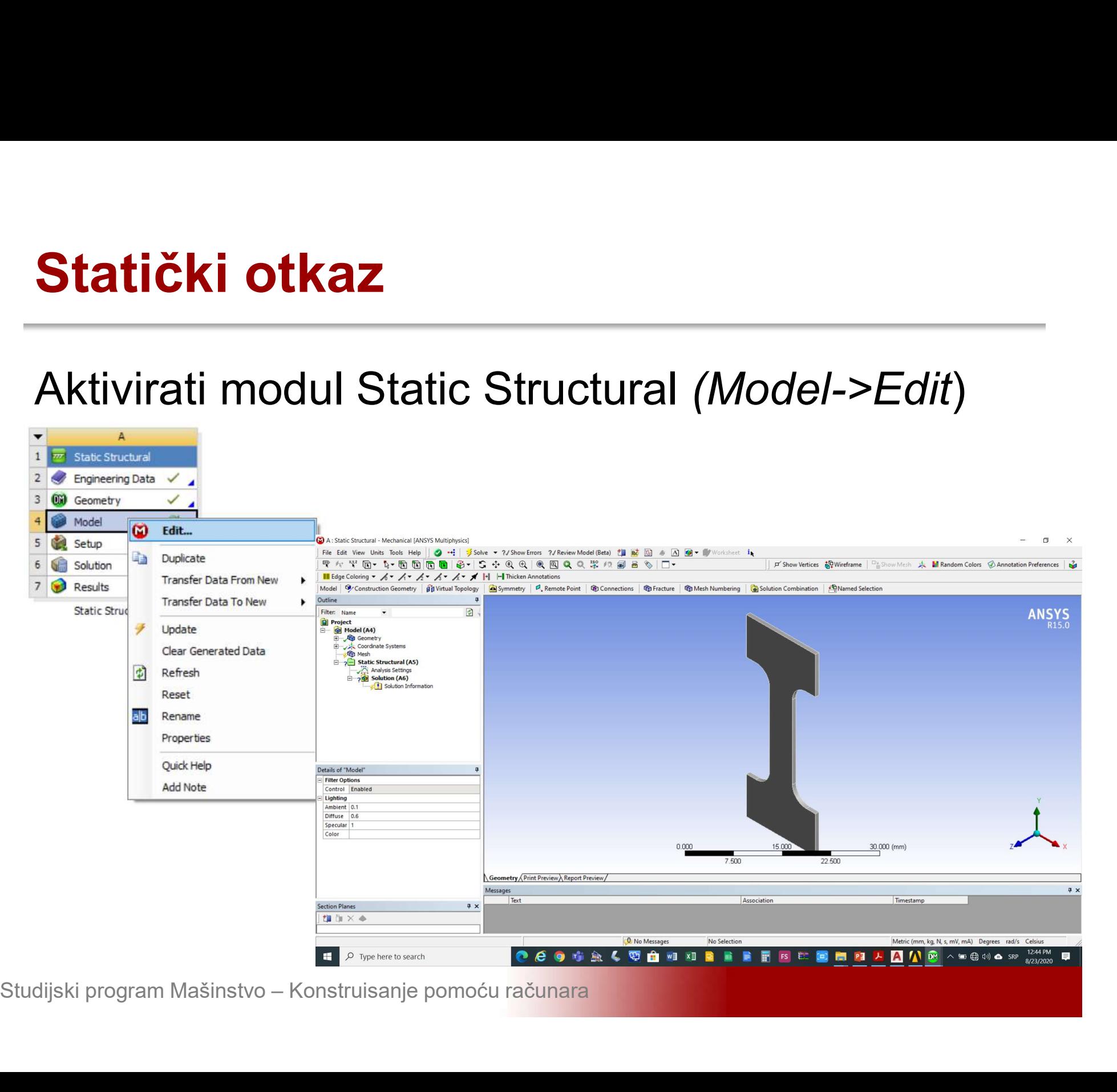

## **Statički otkaz**<br>Zadati veličinu konačnih elemenata *Details of<br>Mesh->Sizing->Element Size* na 0.5 mm Statički otkaz<br>Zadati veličinu konačnih elemenata *Details of<br>Mesh->Sizing->Element Size* na 0.5 mm

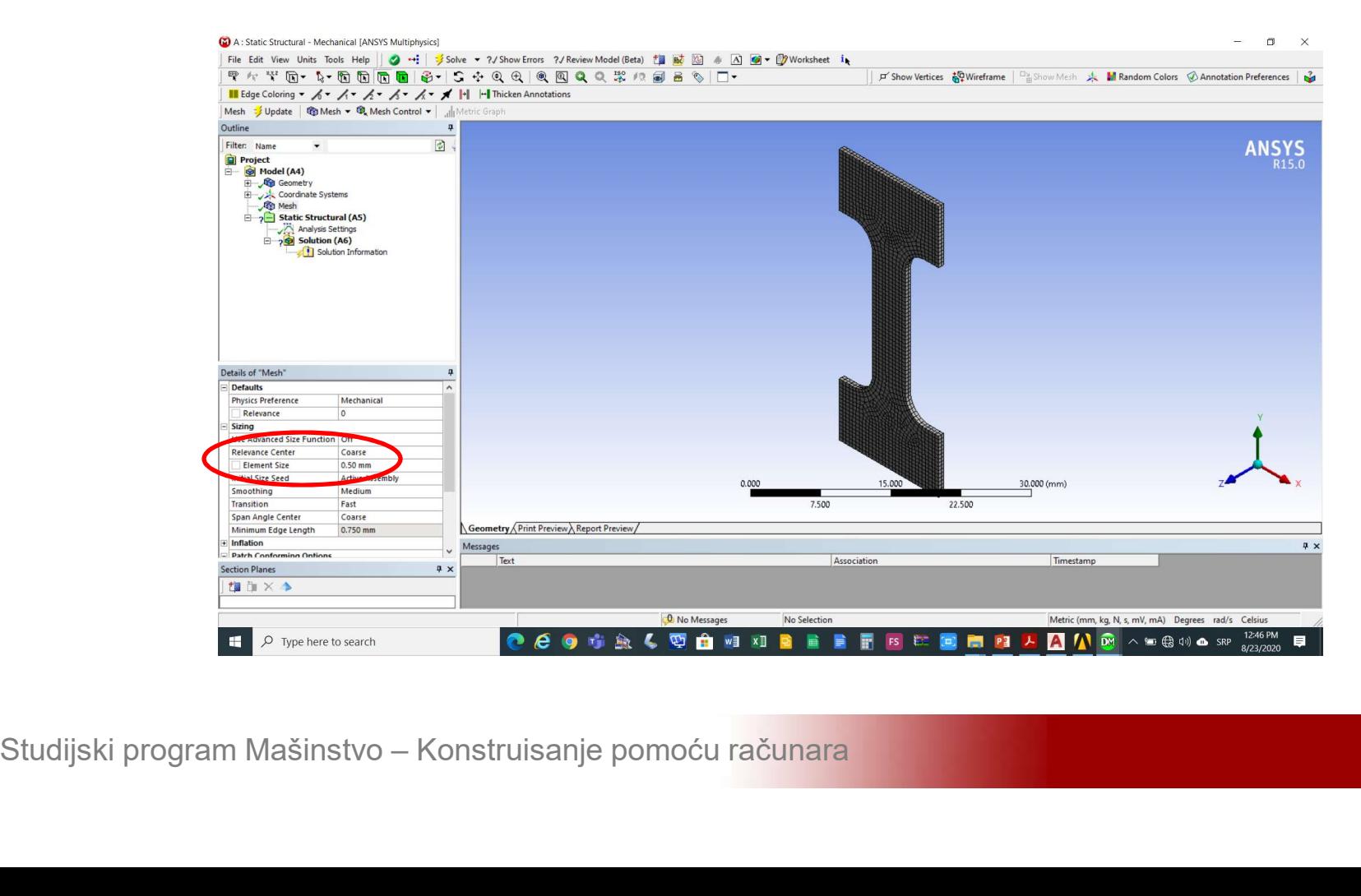

## **Statički otkaz**<br>Generisati mrežu konačnih elemenata *Mesh-*<br>>Generate Mesh **Statički otkaz**<br>Generisati mrežu konačnih elem<br>>*Generate Mesh*

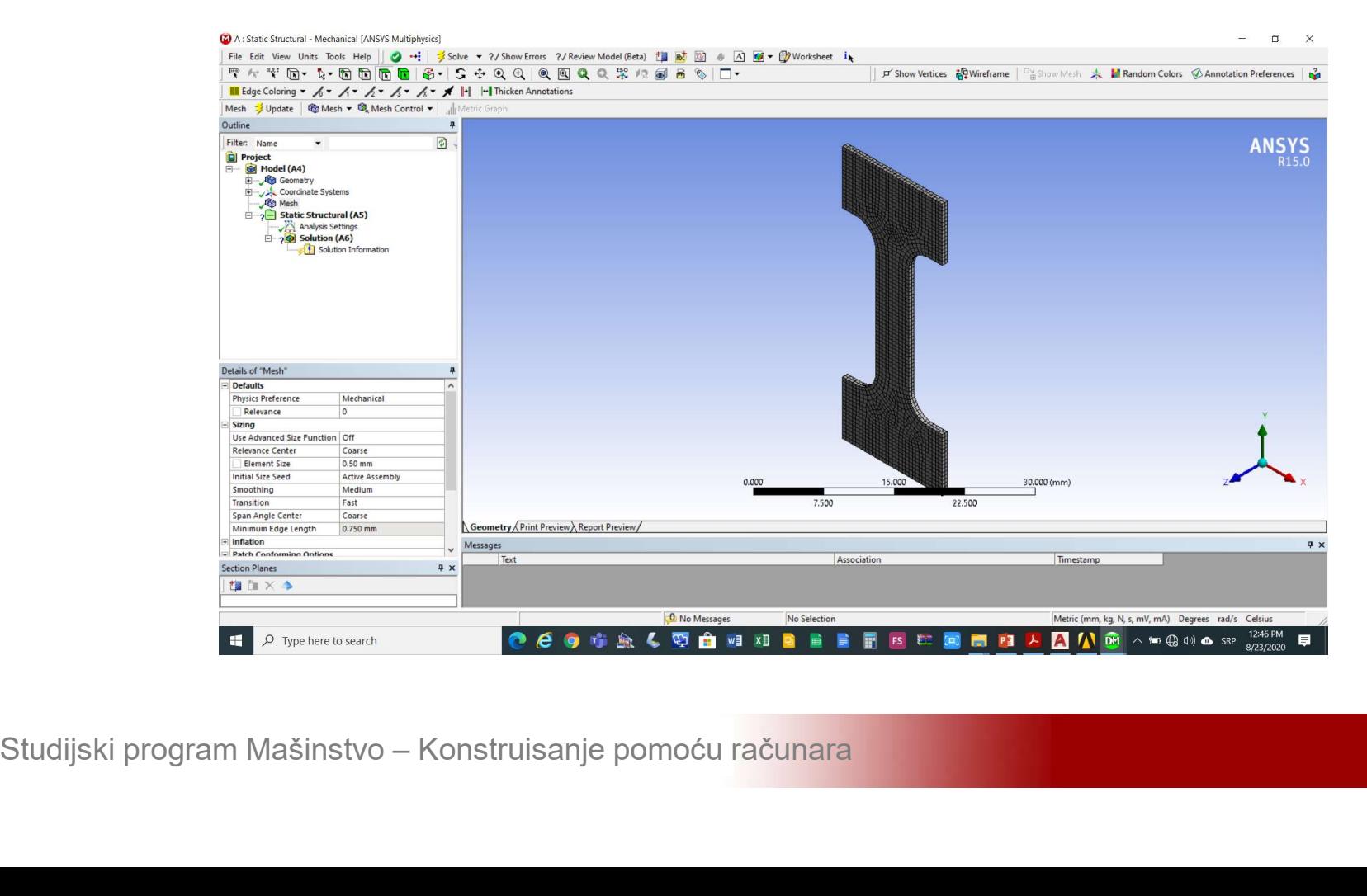

## **Statički otkaz**<br>Dodati nepokretni oslonac na donju površinu<br>*Static Structural->Insert->Fixed Support* Statički otkaz<br>Dodati nepokretni oslonac na donju površinu<br>Static Structural->Insert->Fixed Support

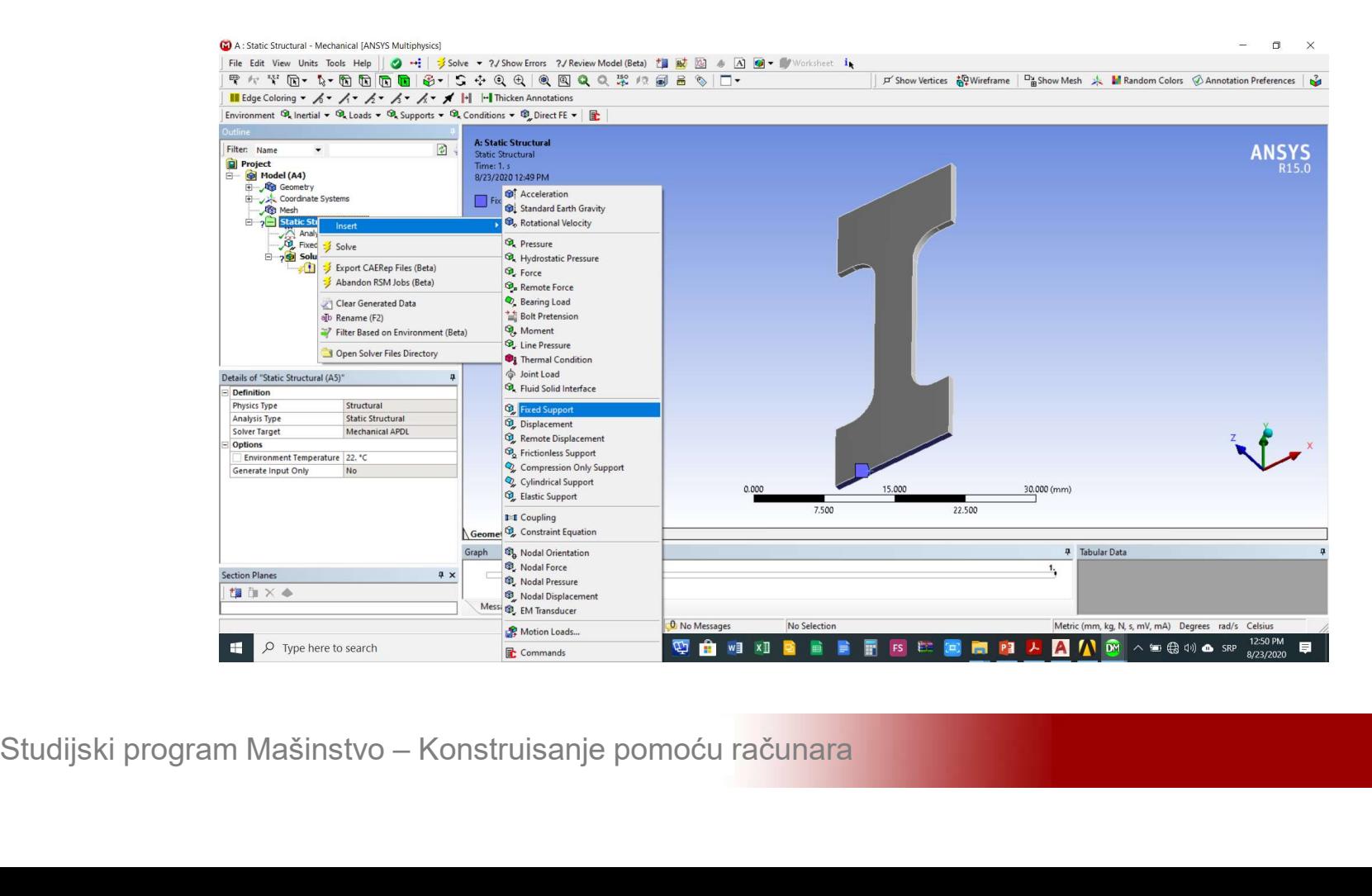

## **Statički otkaz**<br>Dodati silu na krajnju gornju površinu S*tatic*<br>Structural->Insert->Pressure Structural->Insert->Pressure

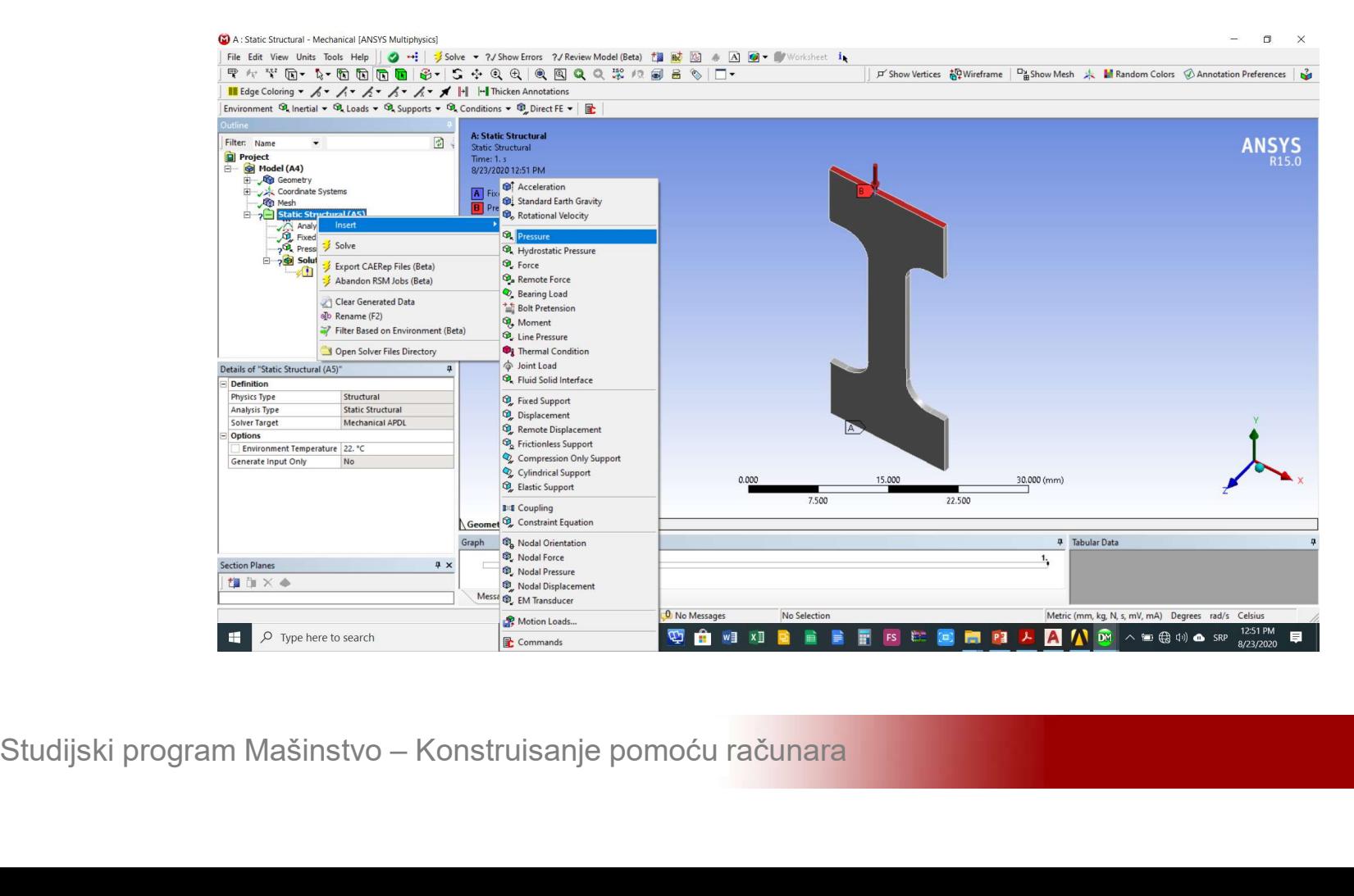

## **Statički otkaz**<br>Podesiti intezitet sile *Details of Pressure-<br>>Definition->Magnitude* na 50 MPa Statički otkaz<br>Podesiti intezitet sile *Details of Pressure-<br>>Definition->Magnitude* na 50 MPa

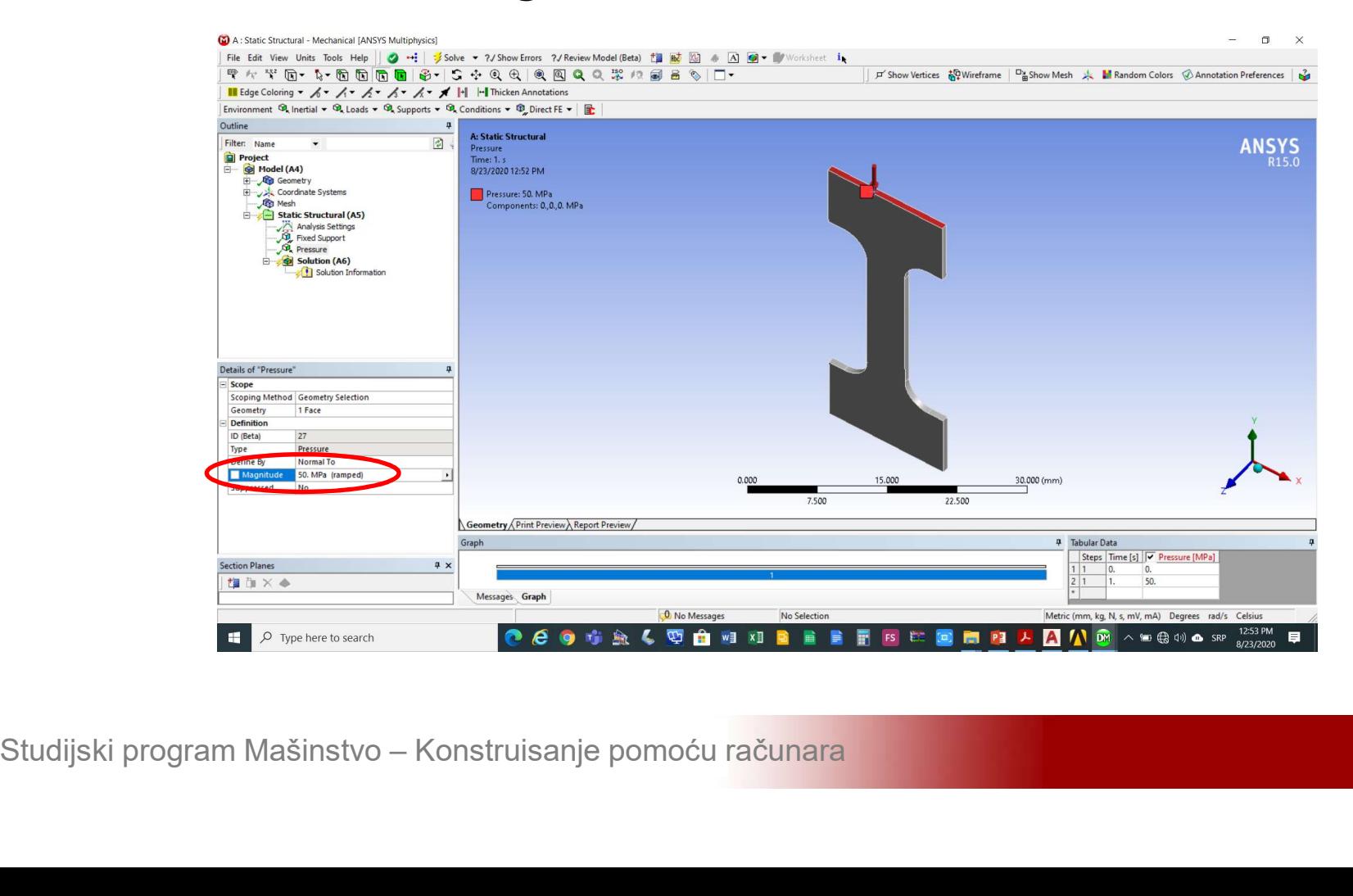

## **Statički otkaz**<br>Izabrati analizu koja se želi realizovati Solution-<br>>Insert->Total Deformation **Statički otkaz**<br>Izabrati analizu koja se želi realizovat<br>>Insert->Total Deformation

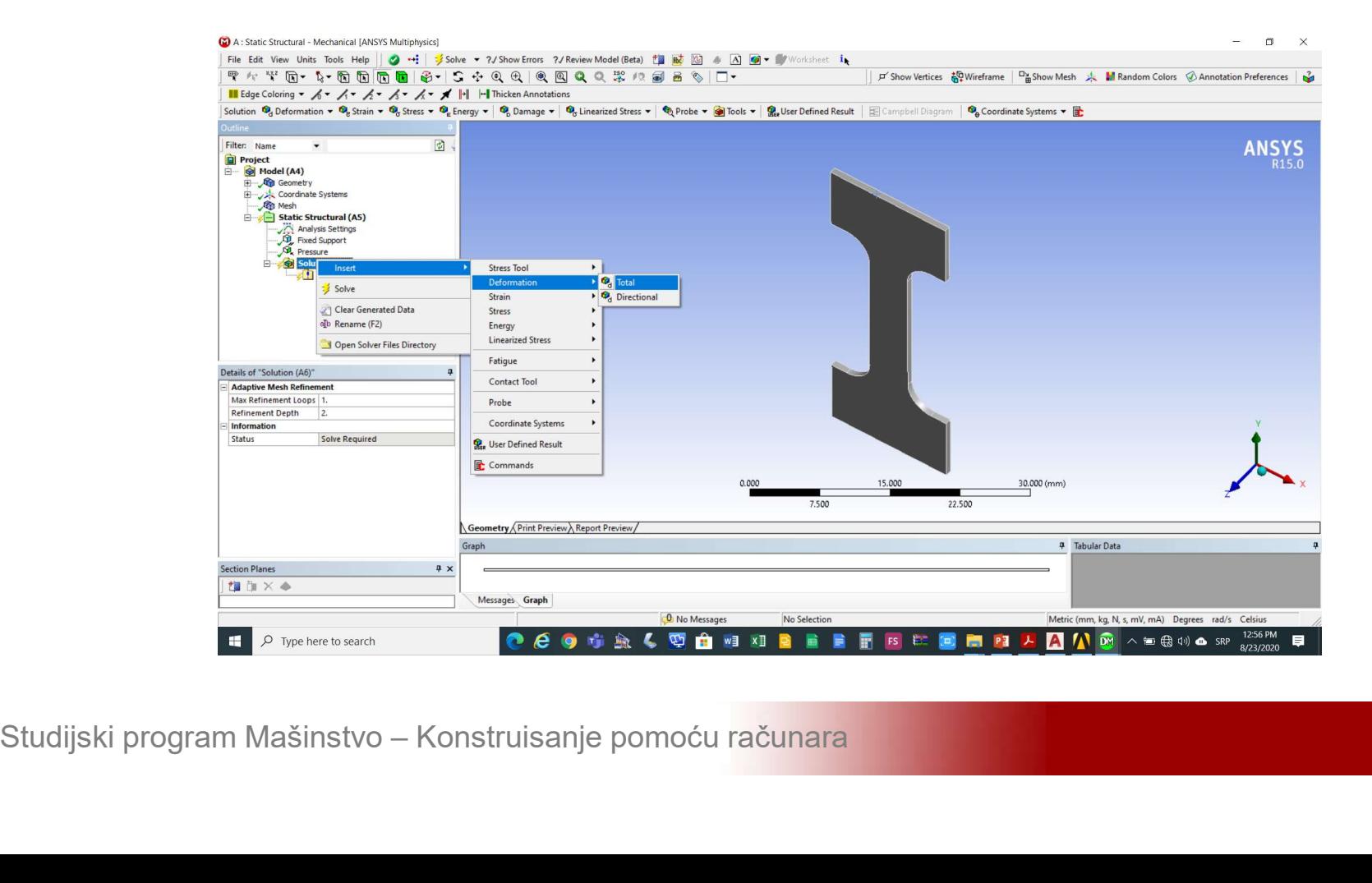

## **Statički otkaz**<br>Izabrati analizu koja se želi realizovati Solution-<br>>Insert->Equivalent Stress >Insert->Equivalent Stress

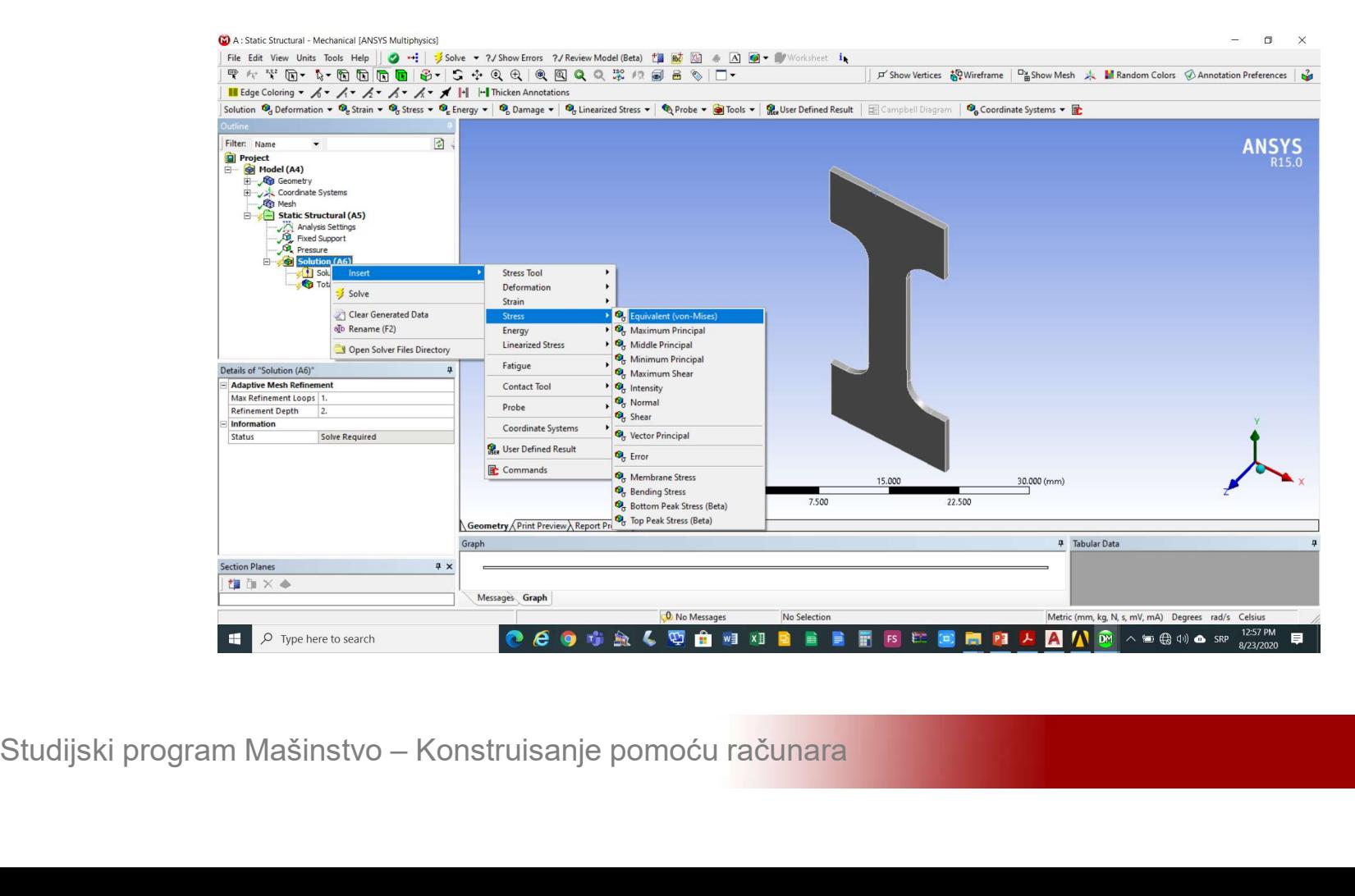

### **Statički otkaz**<br>Dodati određivanje stepena sigurnosti u odnosu<br>na napon na granicu tečenja *Solution->Insert-***Statički otkaz**<br>Dodati određivanje stepena sigurnosti u odnosu<br>na napon na granicu tečenja Solution->Insert-<br>>Stress Tool->Max Equivalent Stress Statički otkaz<br>Dodati određivanje stepena sigurnosti u odnosu<br>na napon na granicu tečenja Solution->Insert-<br>>Stress Tool->Max Equivalent Stress

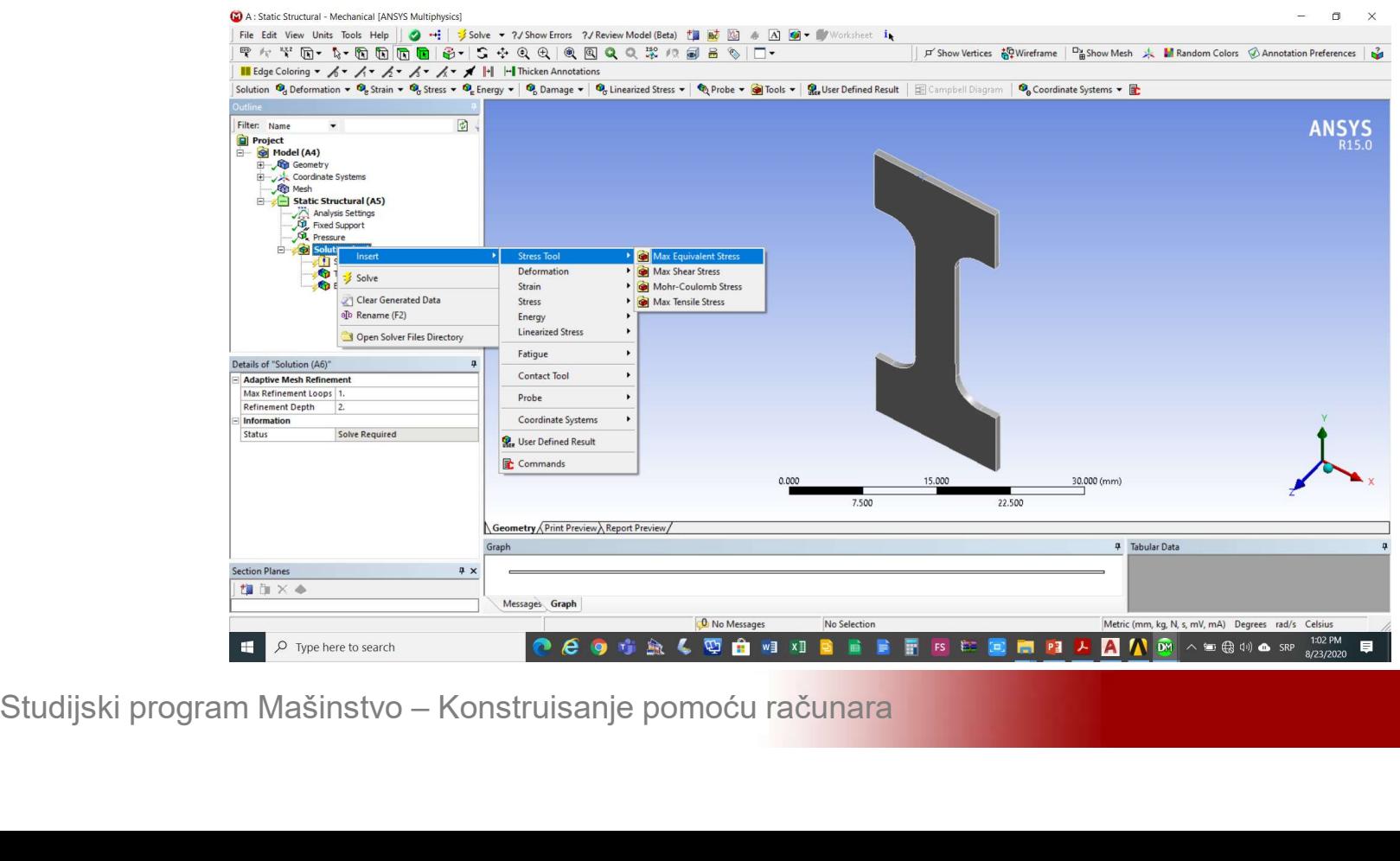

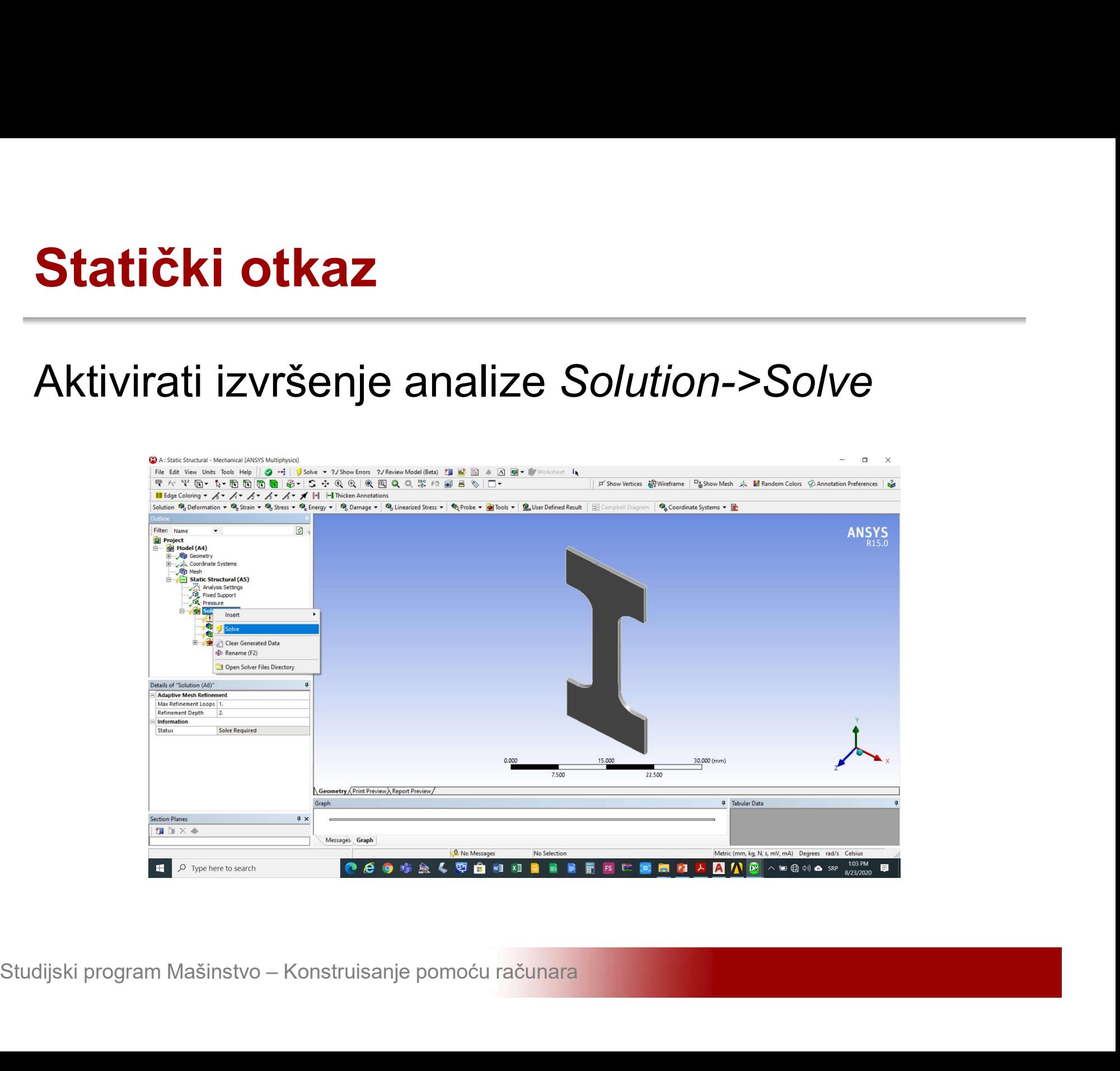

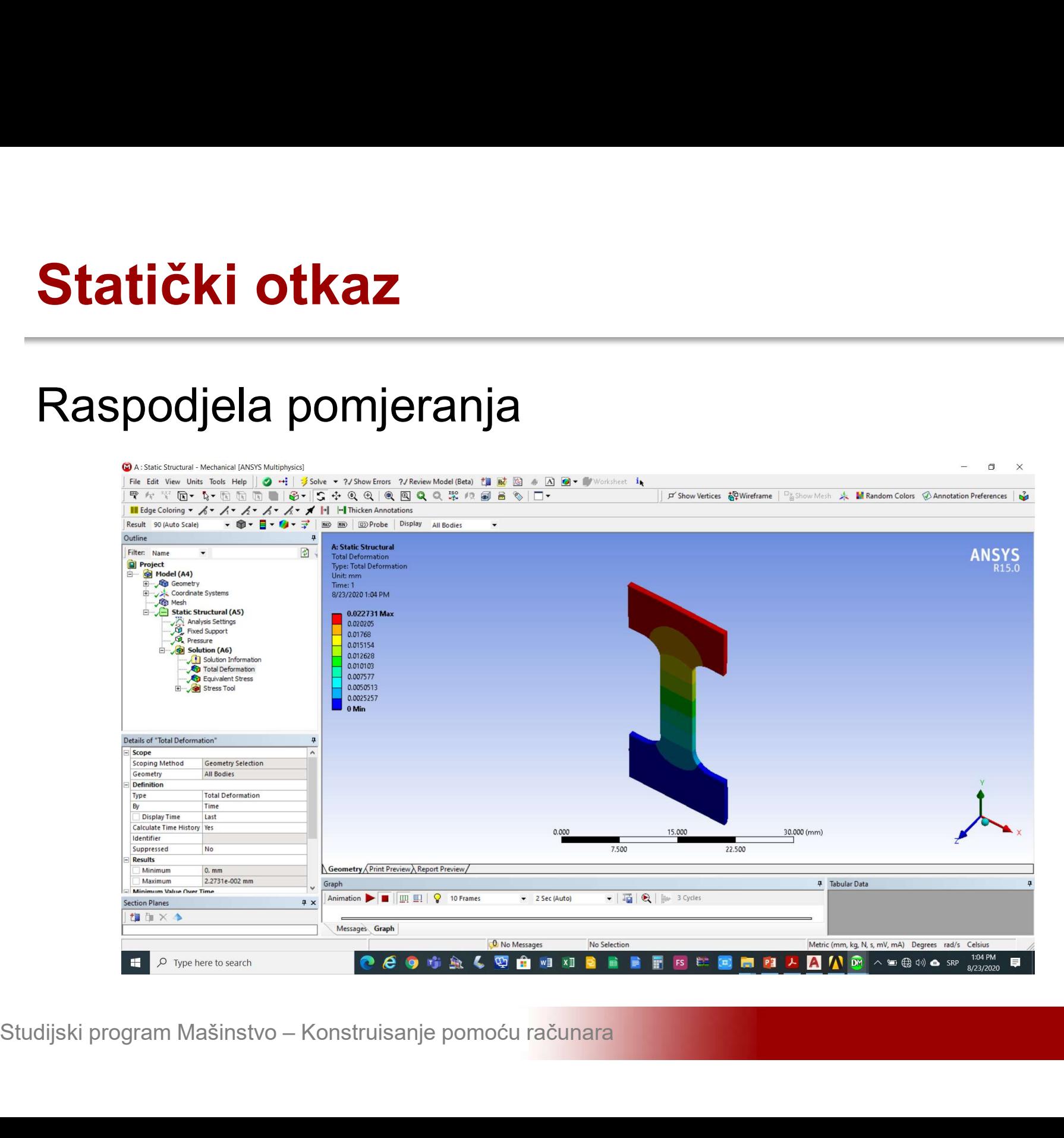

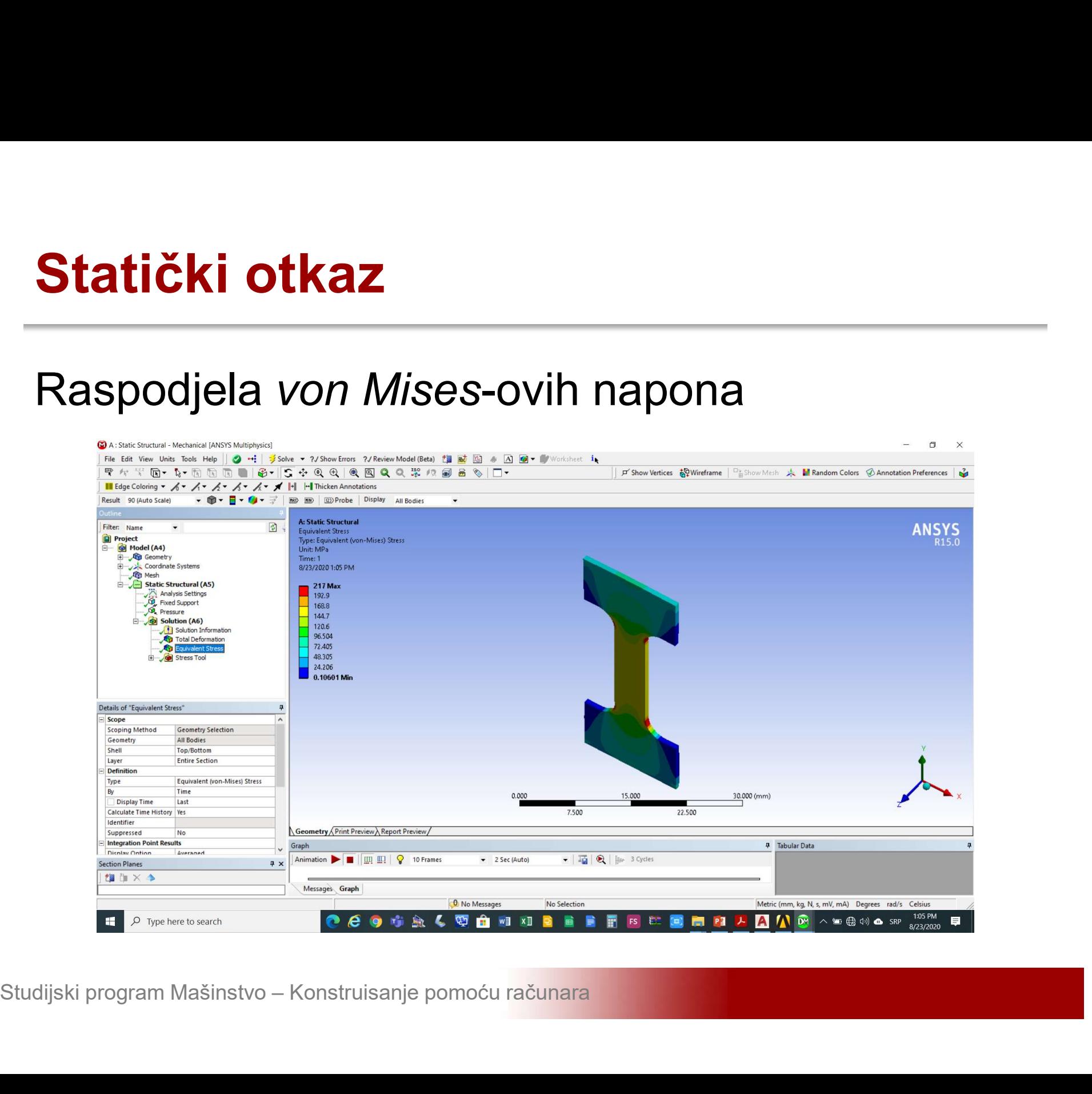

## **Statički otkaz**<br>Raspodjela stepena sigurnosti u odnou na<br>plastični deformaciju **Statički otkaz**<br>Raspodjela stepena sigurnosti<br>plastični deformaciju

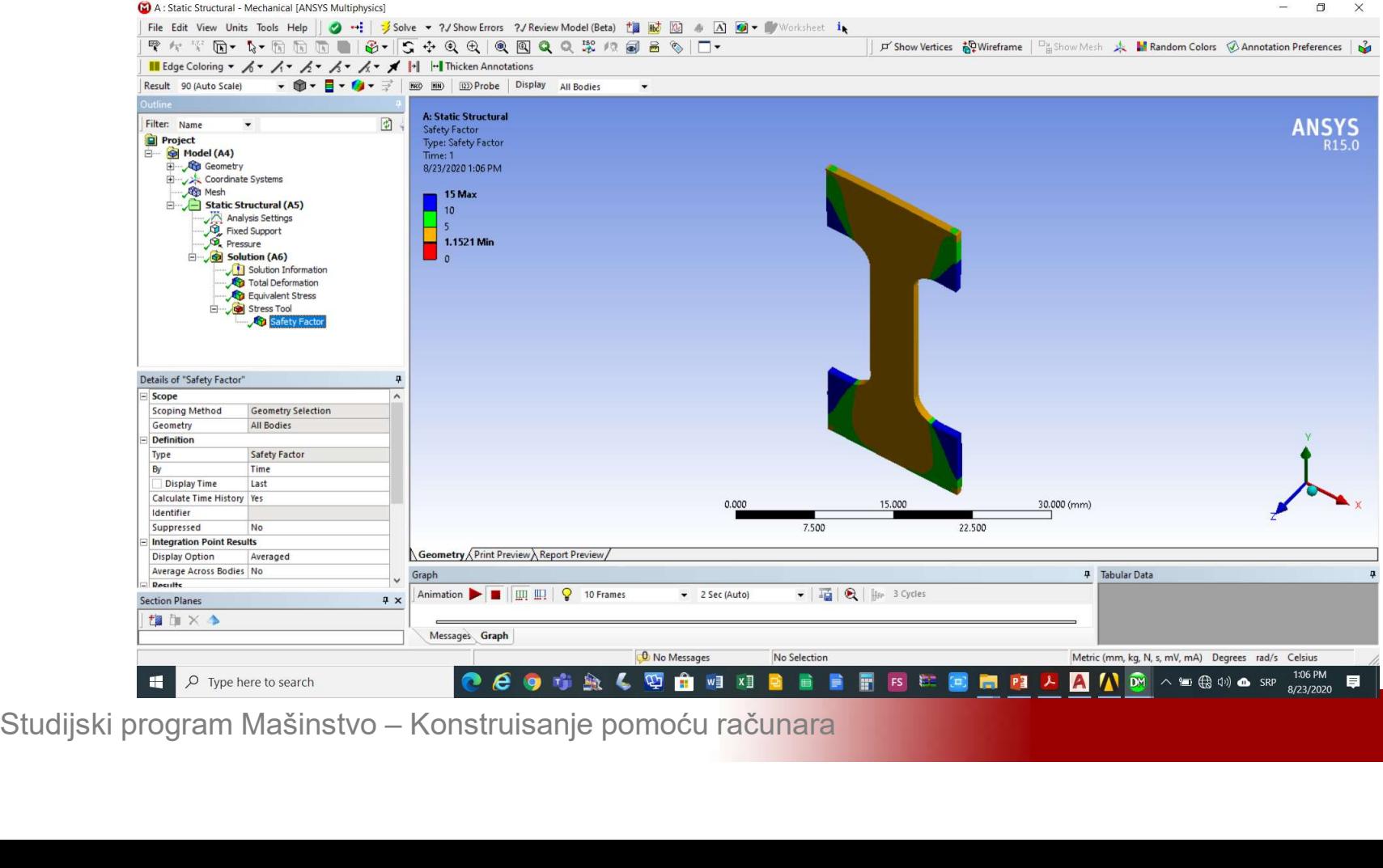

## **Zamorni otkaz**<br>Dodati analizu zamornog otkaza *Solution->Insert-<br>>Fatigue->Fatigue Tool* >Fatigue->Fatigue Tool

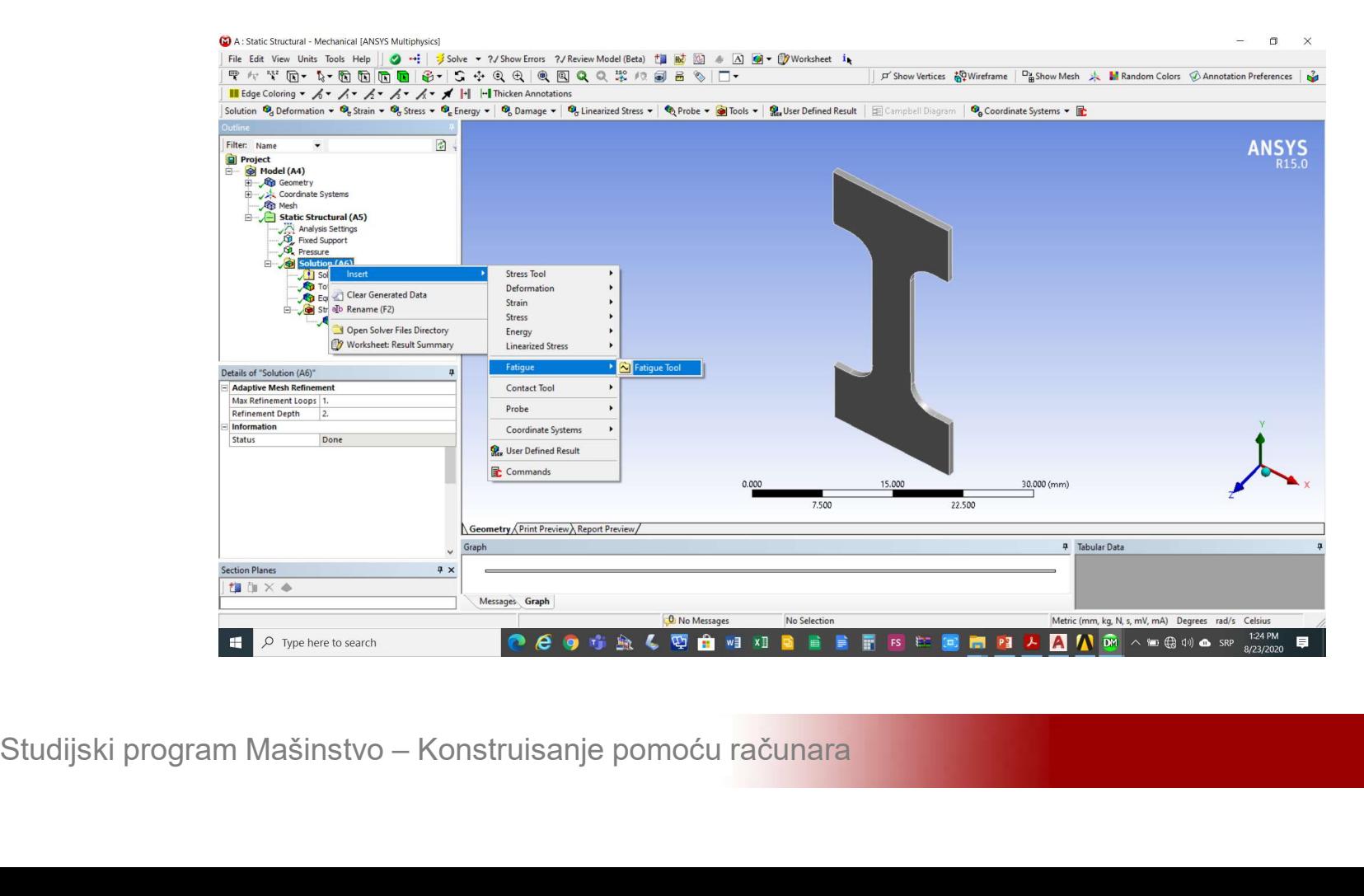

### **Zamorni otkaz**<br>Izabrati *Fully Reversed* (naizmjenično<br>promjenljivi) tip opterećenja sa liste *Details of* **Zamorni otkaz**<br>Izabrati *Fully Reversed* (naizmjenično<br>promjenljivi) tip opterećenja sa liste *Details of*<br>*Fatigue Tool->Loading->Type* **Zamorni otkaz**<br>Izabrati *Fully Reversed* (naizm<br>promjenljivi) tip opterećenja sa liste *De*<br>*Fatigue Tool->Loading->Type*

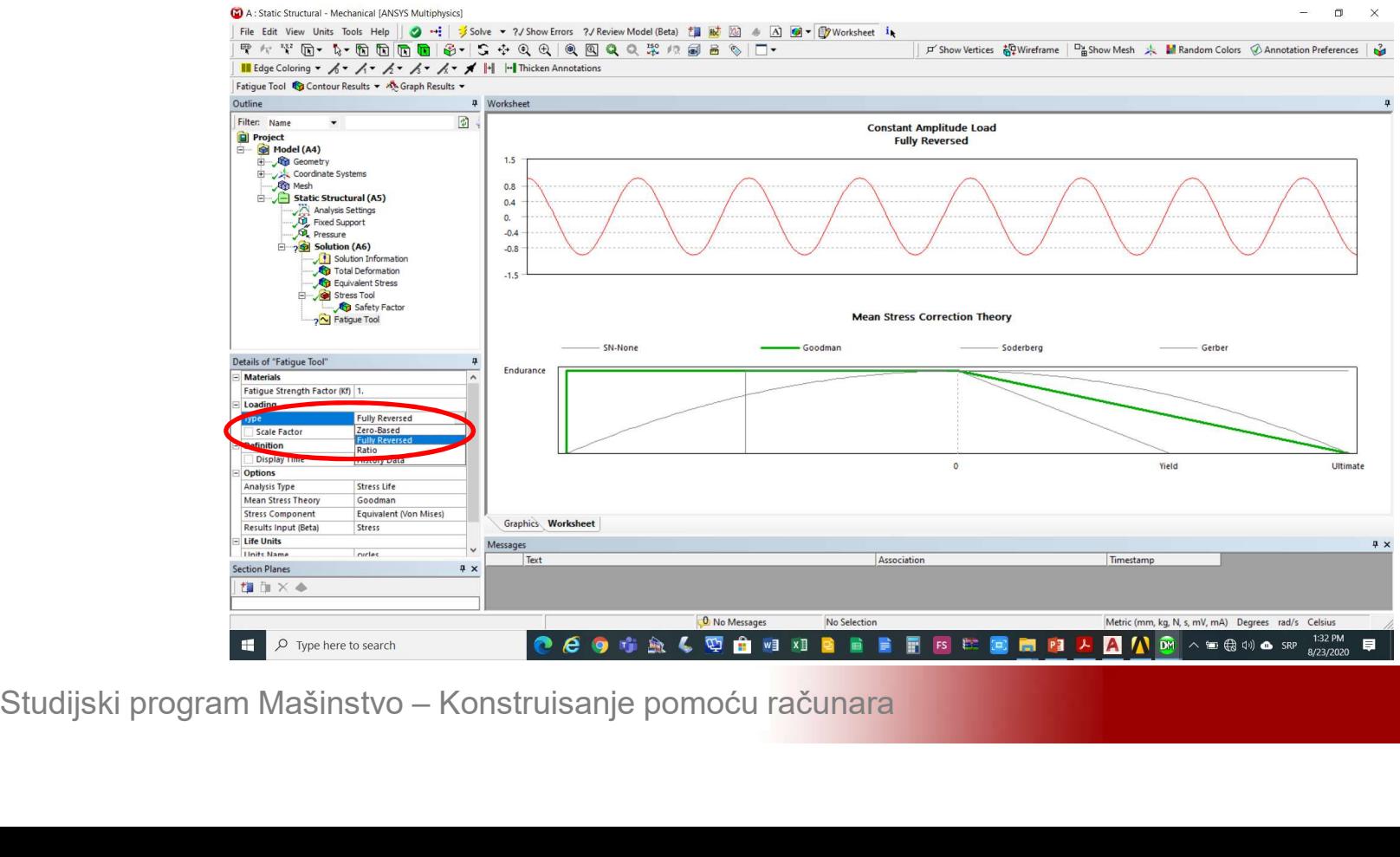

### **Zamorni otkaz**<br>Izabrati *Goodman* model za analizu zamornog<br>otkaza sa liste *Details of Fatigue Tool->Options-***Zamorni otkaz**<br>Izabrati *Goodman* model za analizu zamornog<br>otkaza sa liste Details of Fatigue Tool->Options-<br>>Mean Stress Theory **Zamorni otkaz**<br>Izabrati *Goodman* model za analizu<br>otkaza sa liste *Details of Fatigue Tool-*<br>>Mean Stress Theory

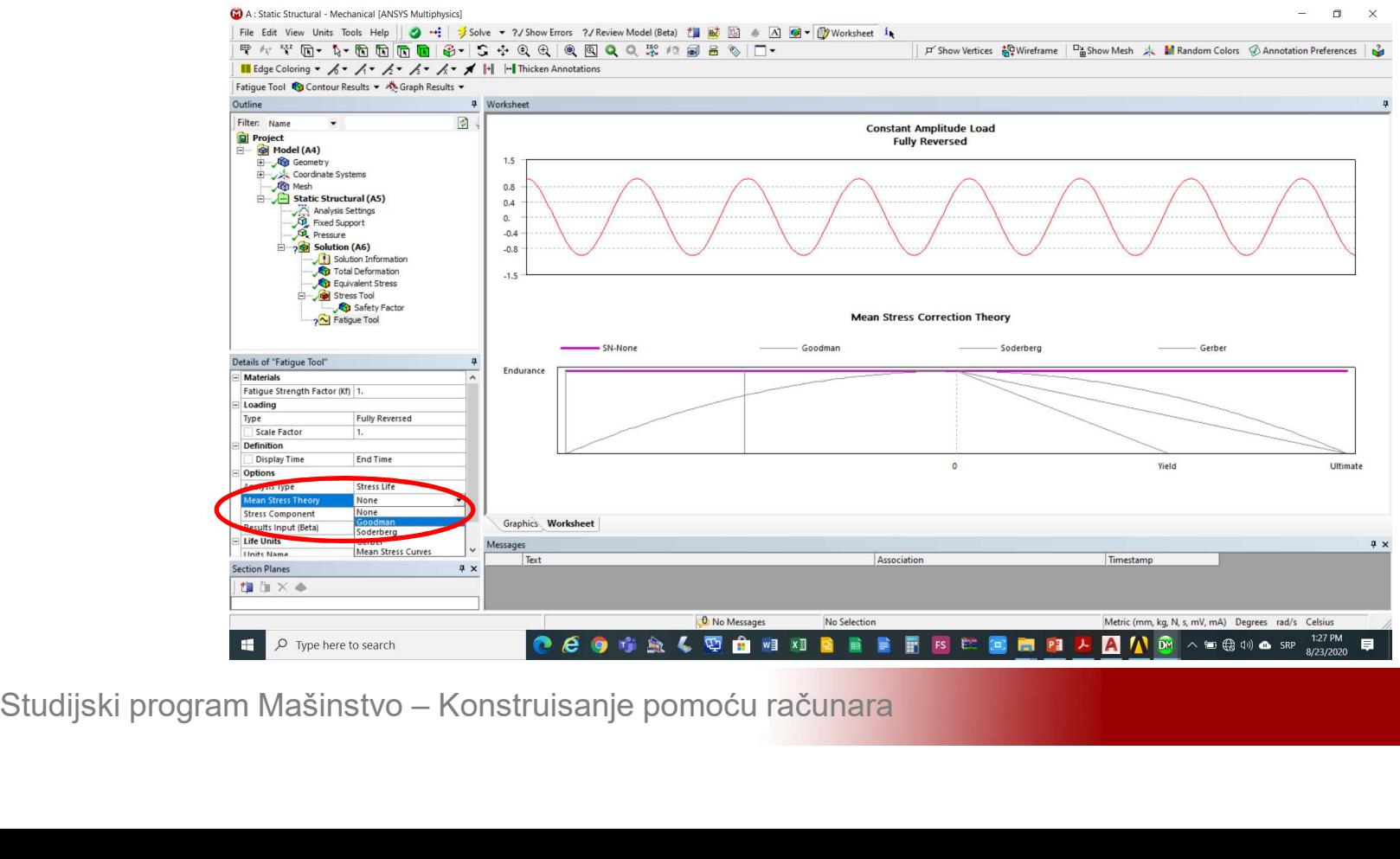

### **Zamorni otkaz**<br>Izabrati *Stress Life* proračun dužine radnog<br>vijeka sa liste *Details of Fatigue Tool->Options-***Zamorni otkaz**<br>Izabrati S*tress Life* proračun dužine radnog<br>vijeka sa liste Details of Fatigue Tool->Options-<br>>Analysis Type **Zamorni otkaz**<br>Izabrati S*tress Life* proračun d<br>vijeka sa liste Details of Fatigue<br>>Analysis Type

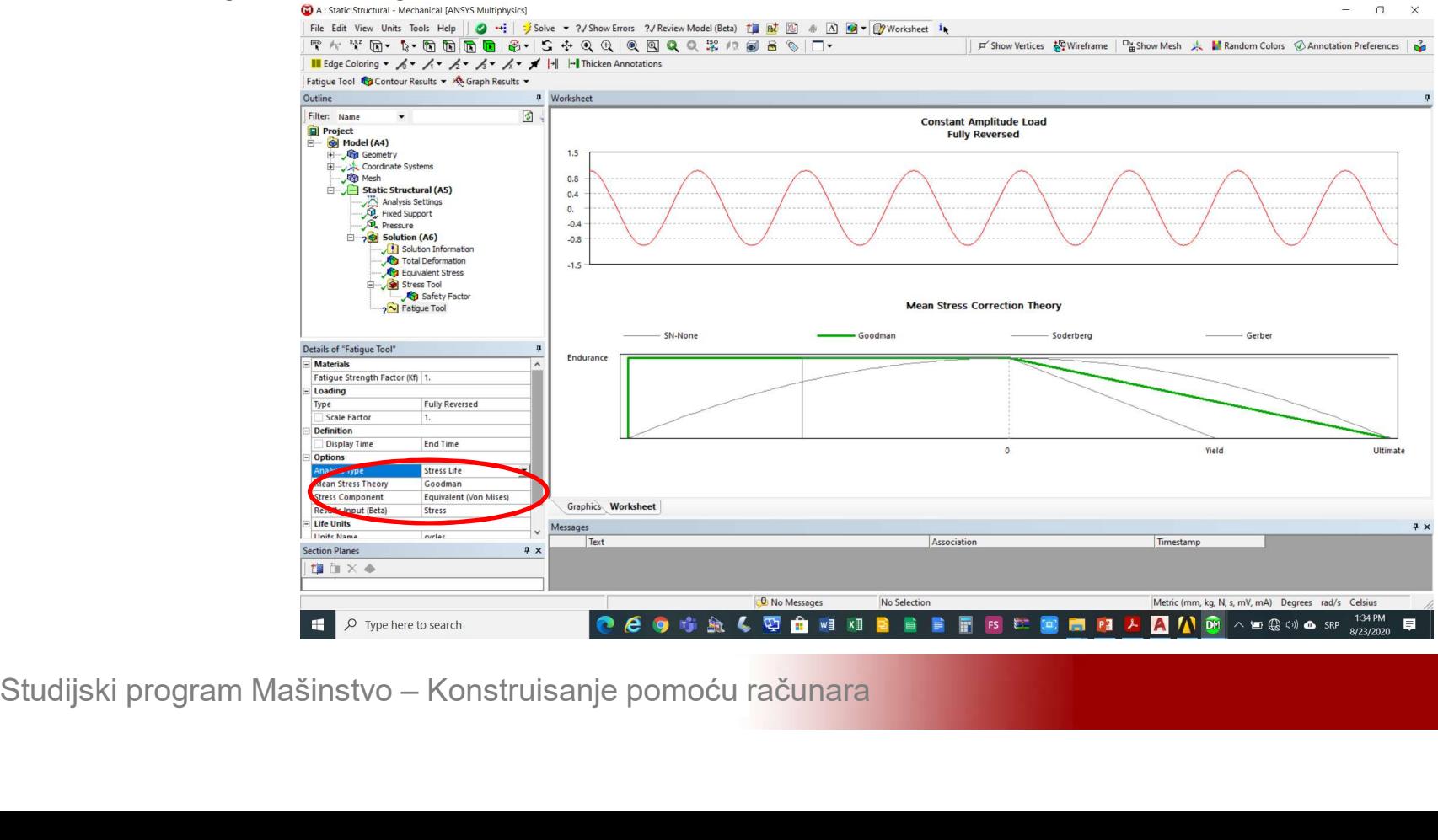

### **Zamorni otkaz**<br>Izabrati *Equivalent von Mises* napon prema<br>kojem se vrši analiza otkaza sa liste *Details of* **Zamorni otkaz**<br>Izabrati *Equivalent von Mises* napon prema<br>kojem se vrši analiza otkaza sa liste *Details of*<br>Fatigue Tool->Options->Stress Component **Zamorni otkaz**<br>Izabrati Equivalent von Mises napon prema<br>kojem se vrši analiza otkaza sa liste Details of<br>Fatigue Tool->Options->Stress Component

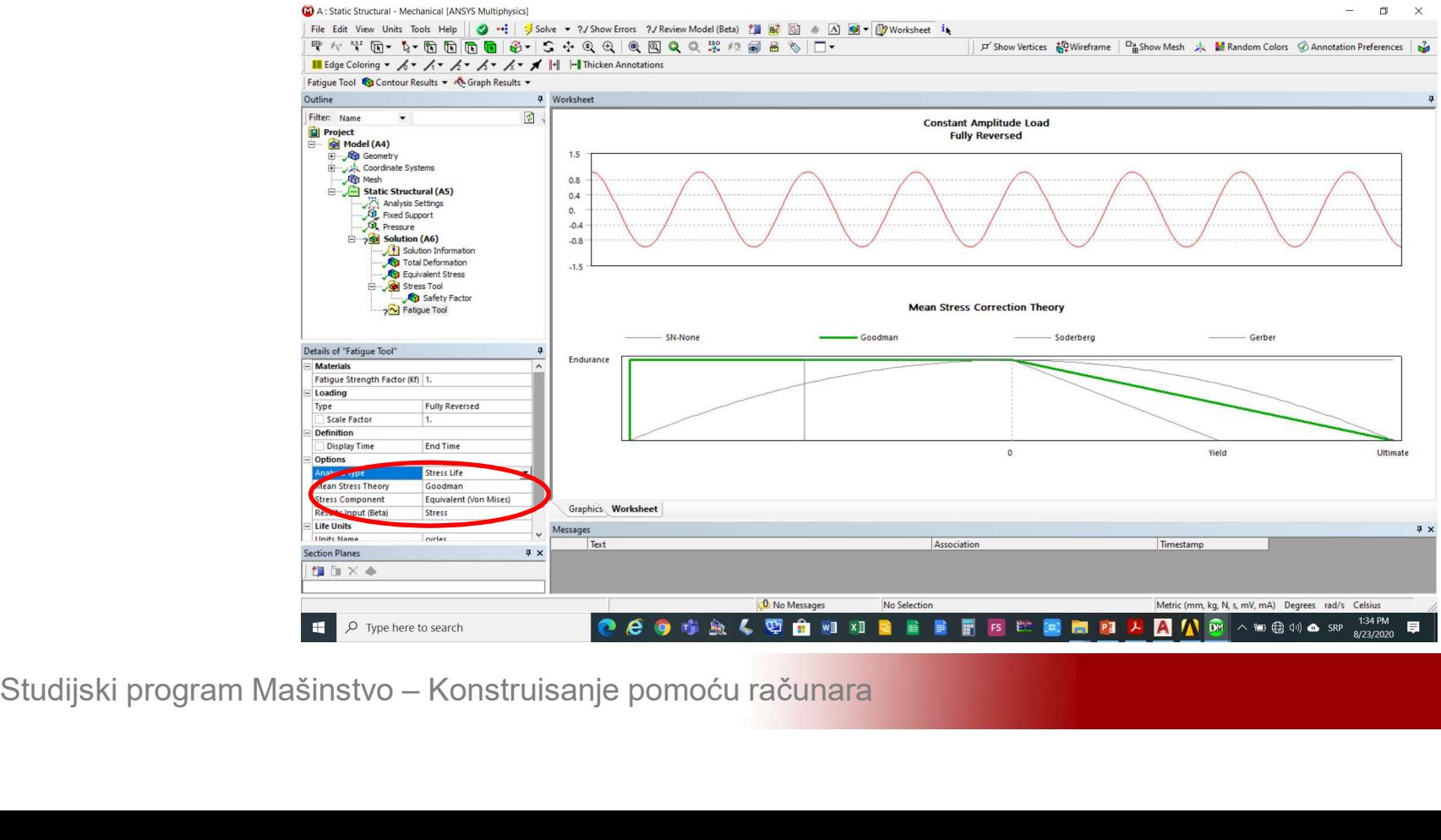

## **Zamorni otkaz**<br>Dodati određivanje dužine radnog vijeka *Fatigue*<br>Tool->Insert->Life Tool->Insert->Life

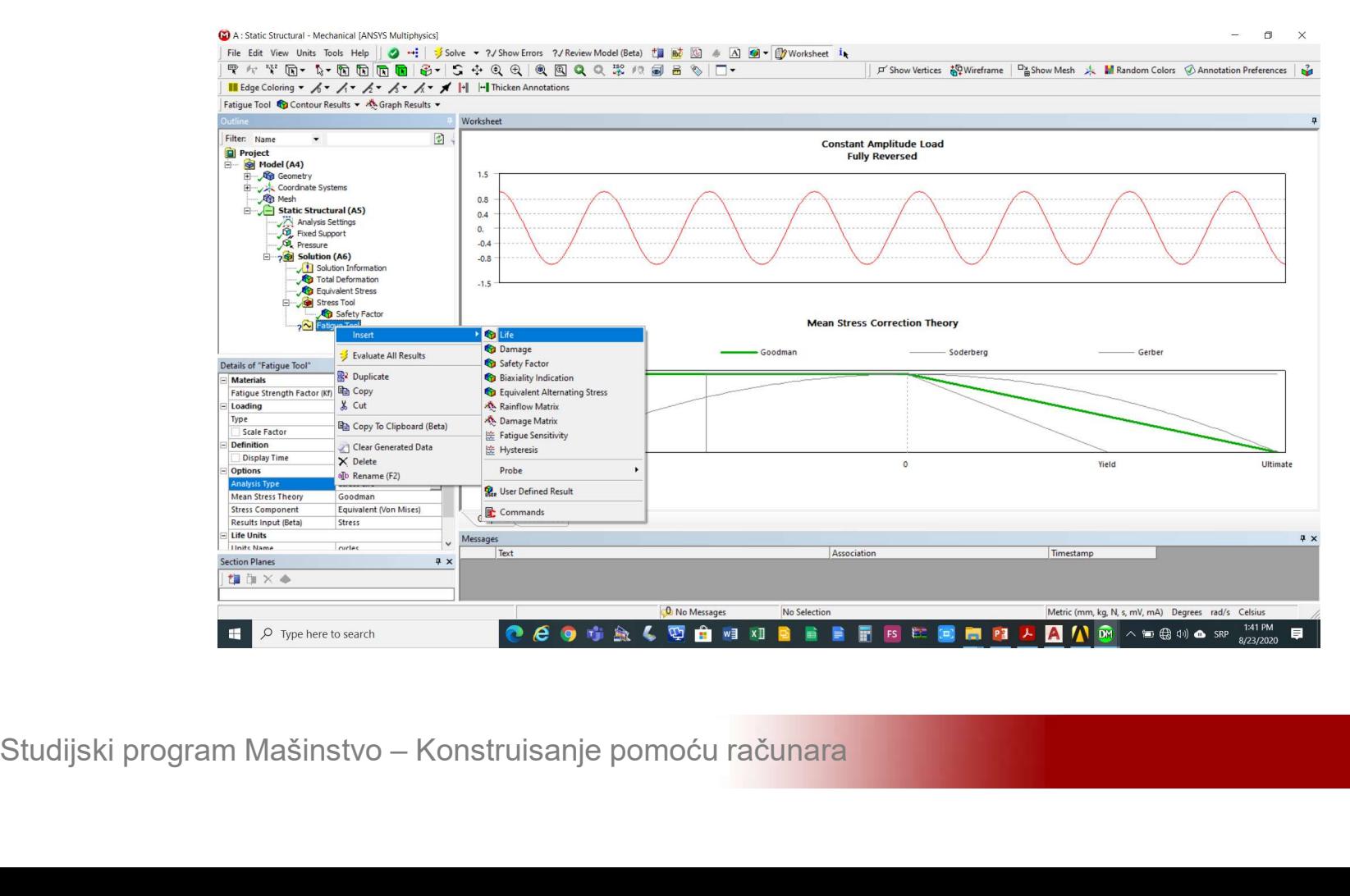

### **Zamorni otkaz**<br>Dodati određivanje stepena sigurnosti u odnosu<br>na zamorni otkaz *Fatigue Tool->Insert->Safety* **Zamorni otkaz**<br>Dodati određivanje stepena sigurnosti u odnosu<br>na zamorni otkaz *Fatigue Tool->Insert->Safety*<br>*Factor* Factor

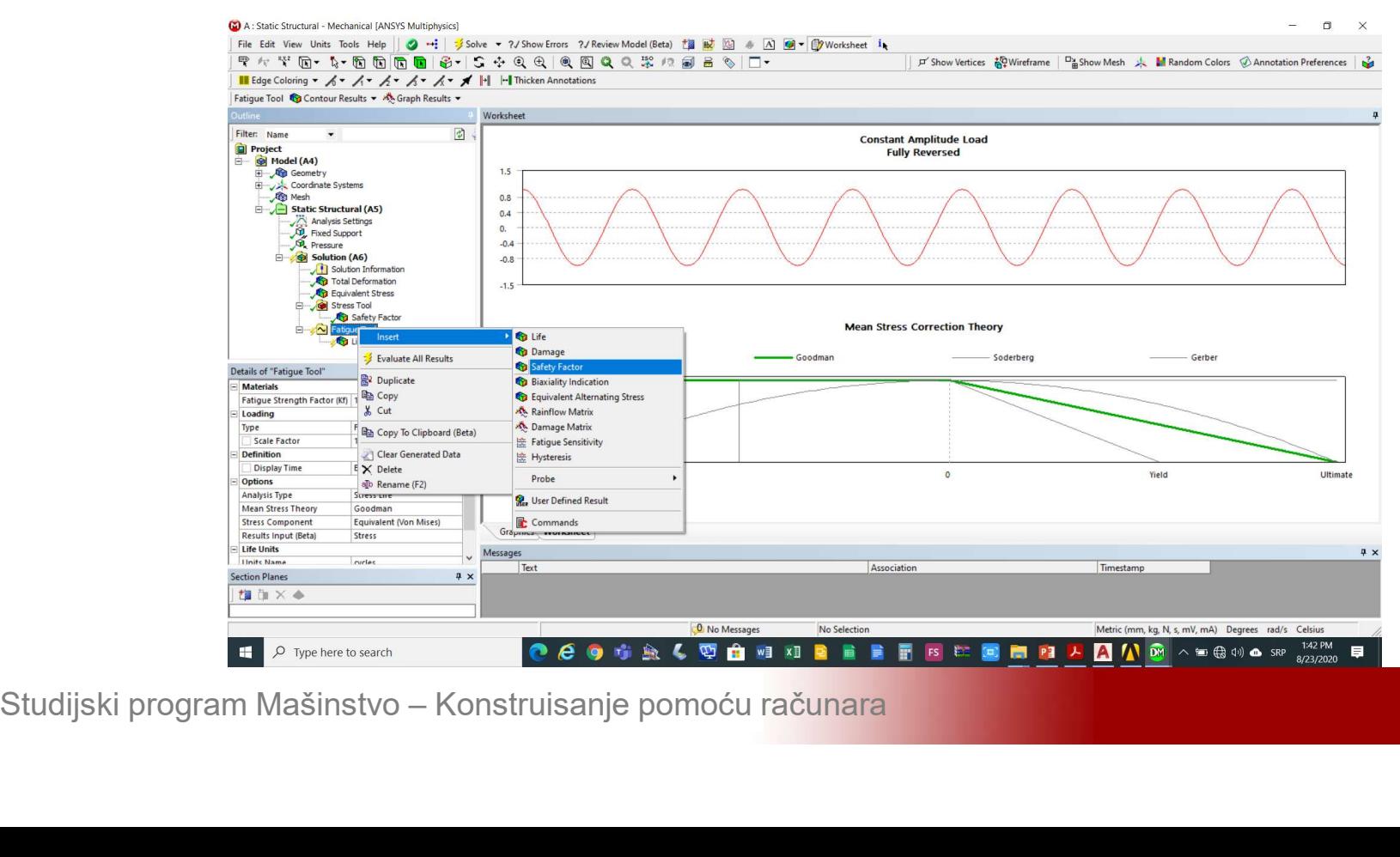

### **Zamorni otkaz**<br>Podesiti projektovanu dužinu radnog vijeka<br>unosom 10<sup>6</sup> u polje *Deatils of Safety Factor*-**Zamorni otkaz<br>Podesiti projektovanu dužinu<br>unosom 10<sup>6</sup> u polje** *Deatils of***<br>>***Definition->Design* **Life kaz**<br>ektovanu dužinu radnog vijeka<br>u polje *Deatils of Safety Factor-*<br>lesign Life **Zamorni otkaz**<br>Podesiti projektovanu dužinu radnog vi<br>unosom 10<sup>6</sup> u polje *Deatils of Safety Fa*<br>>*Definition->Design Life*

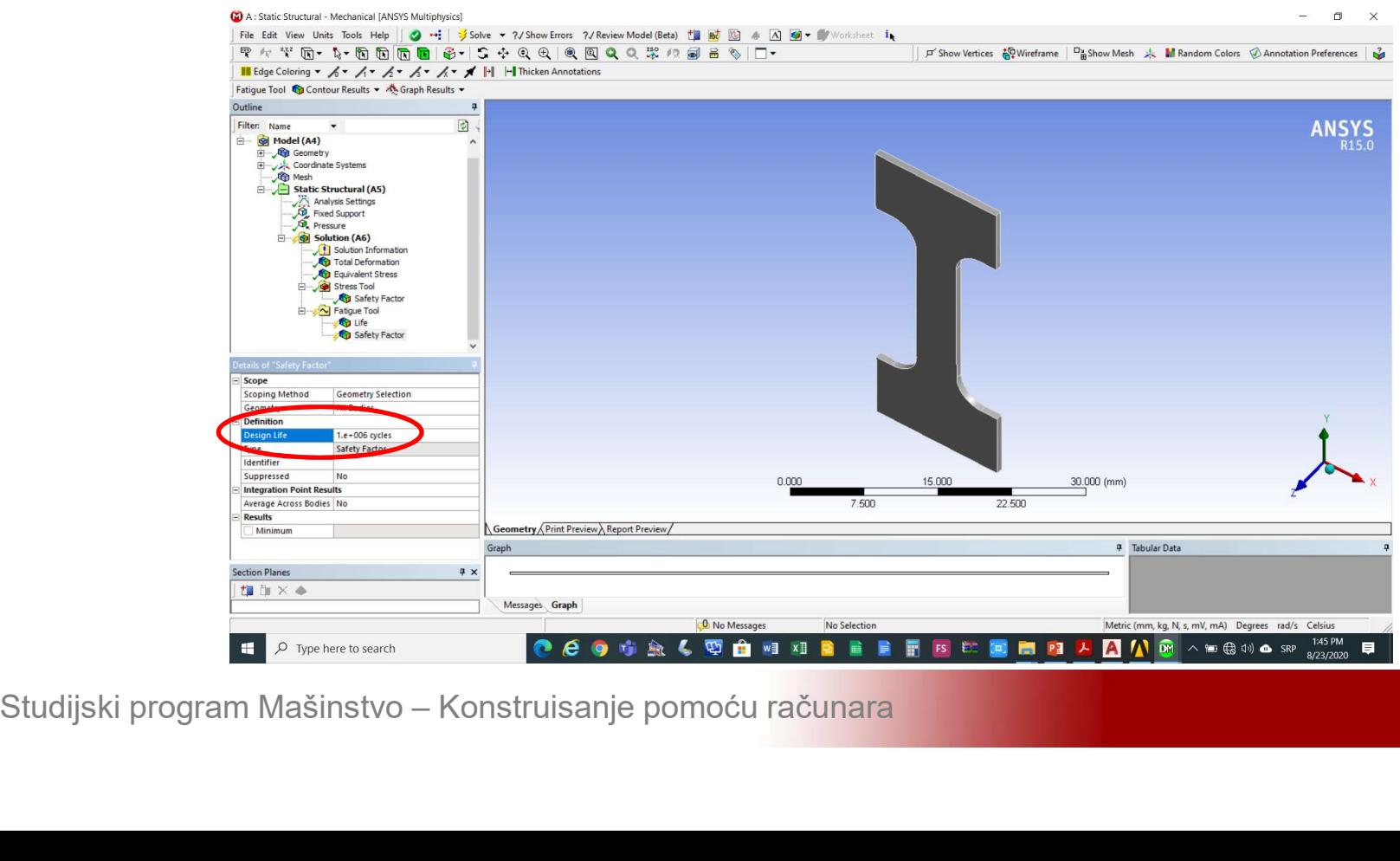

## **Zamorni otkaz**<br>Aktivirati izvršenje analize zamora *Fatigue Tool-<br>>Evaluate all Results* **Zamorni otkaz**<br>Aktivirati izvršenje analize zamora *Fa*<br>>*Evaluate all Results*

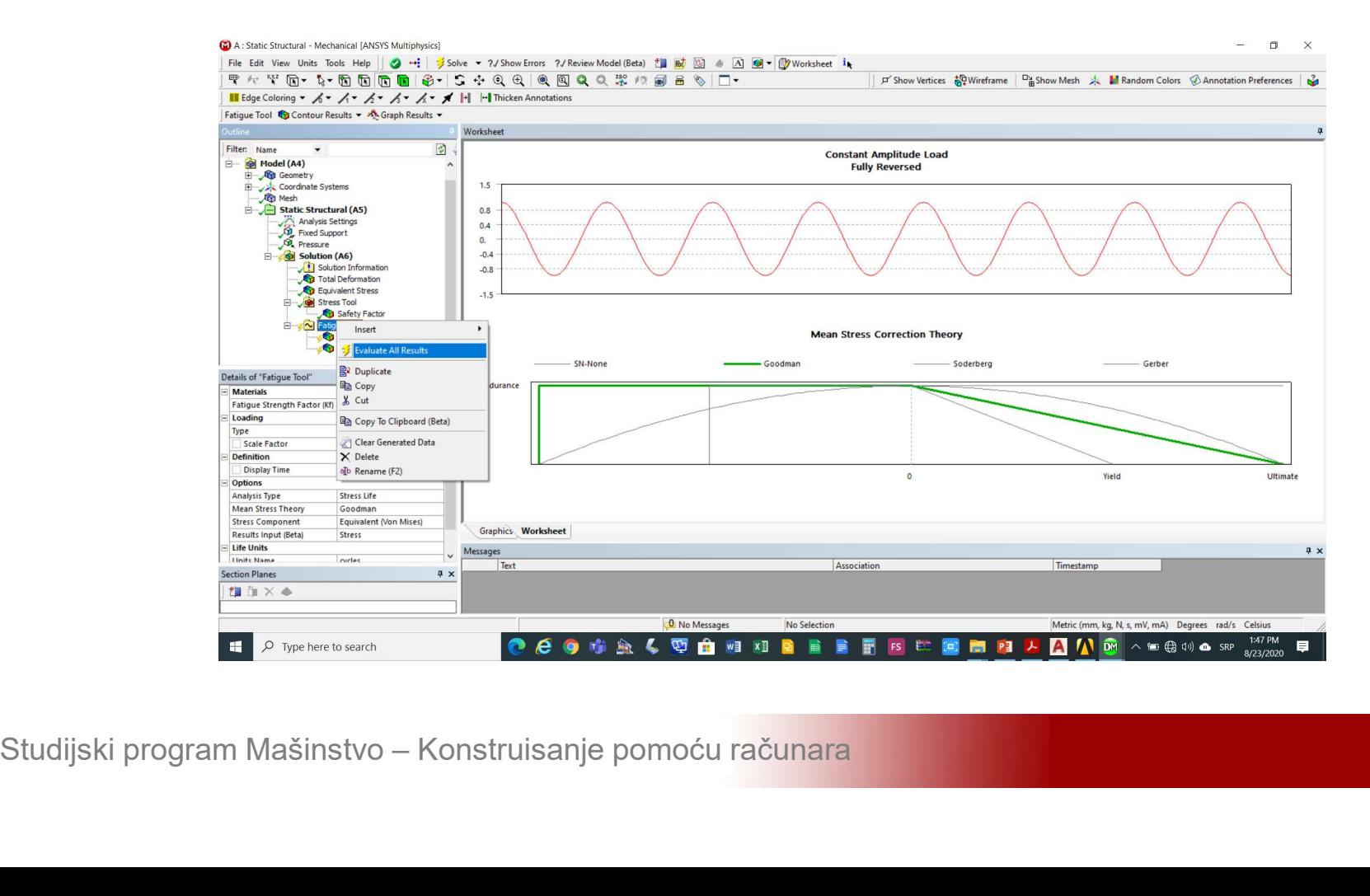

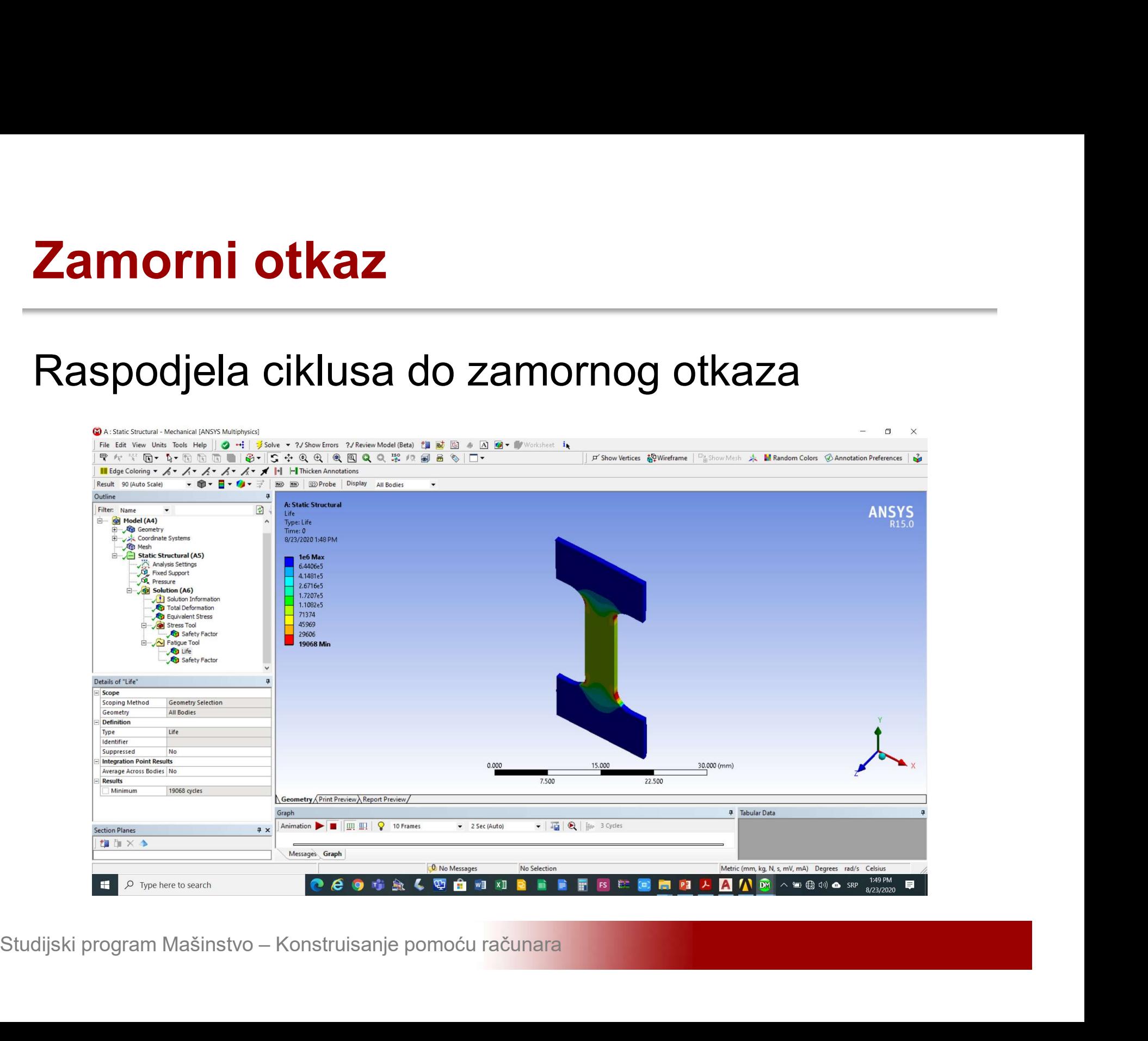

## **Zamorni otkaz**<br>Raspodjela stepena sigurnosti protiv zamornog<br>otkaza otkaza

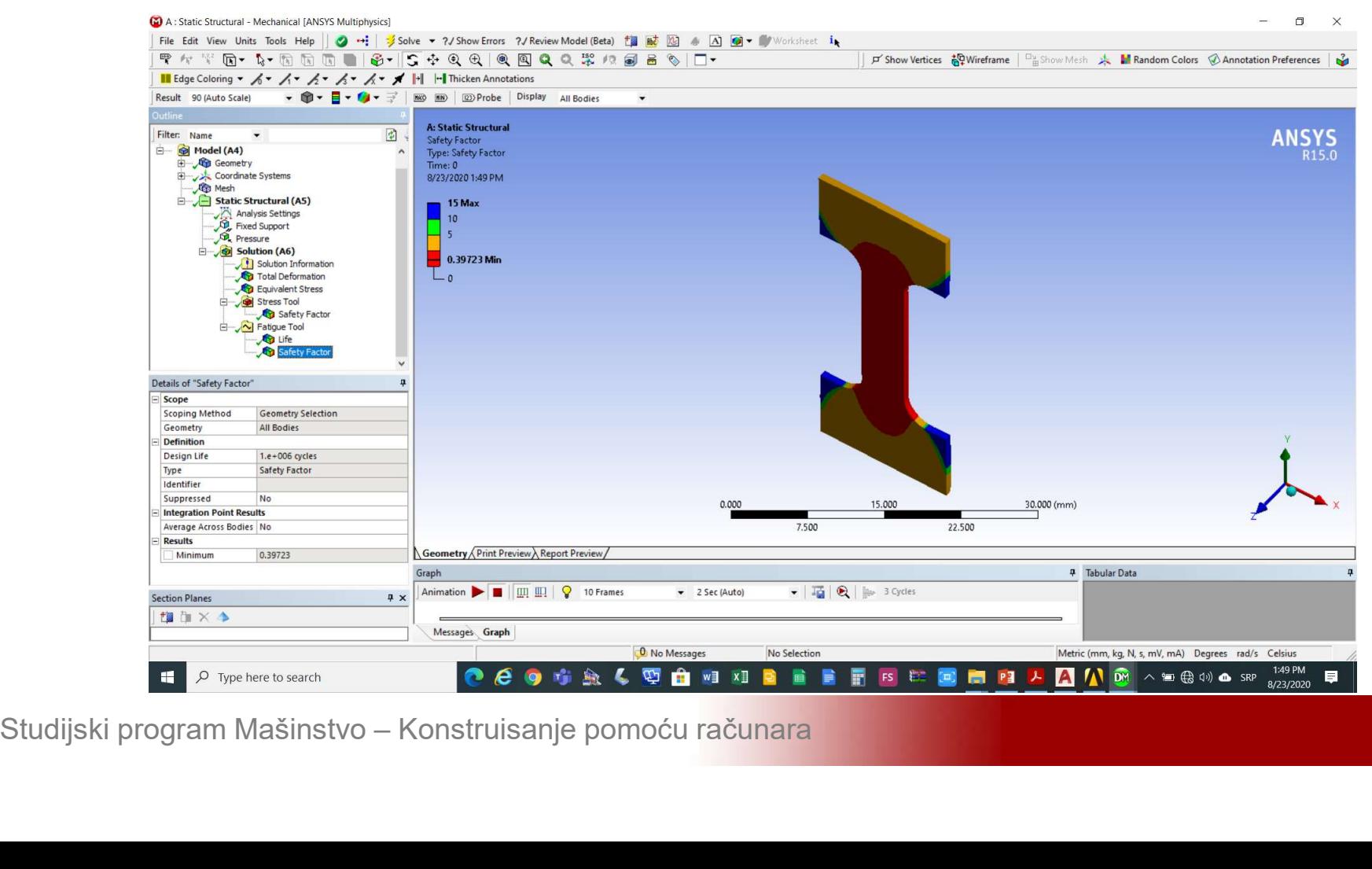

## **Otkaz usled izvijanja**<br>Kreirati linearnu analizu izvijanja Solution-<br>>Transfer Data\_to\_New->Linear\_Buckling Otkaz usled izvijanja<br>Kreirati linearnu analizu izvijanja Solution-<br>>Transfer Data to New->Linear Buckling

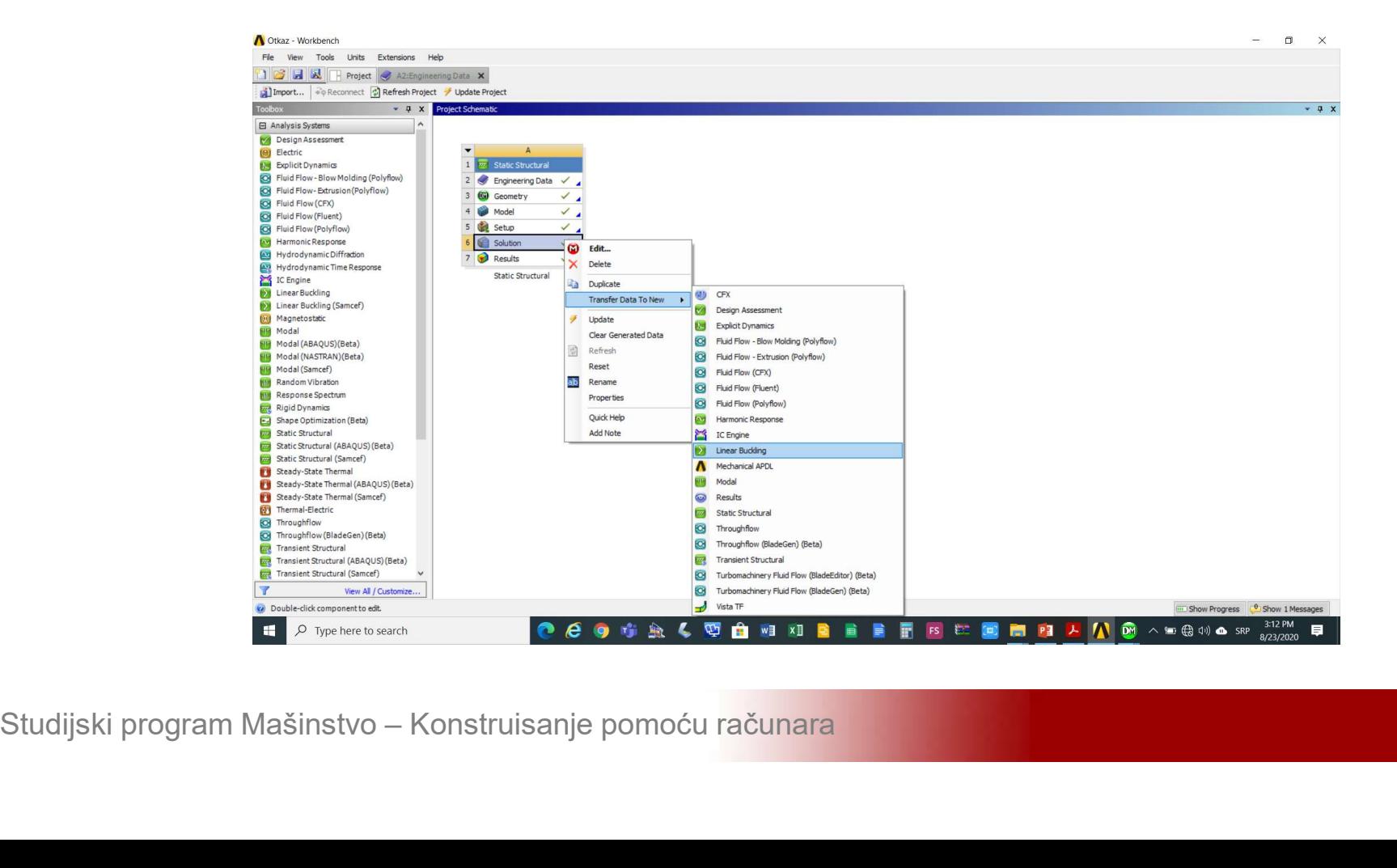

## **Otkaz usled izvijanja**<br>Kreirati linearnu analizu izvijanja Solution-<br>>Transfer Data\_to\_New->Linear\_Buckling >Transfer Data to New->Linear Buckling

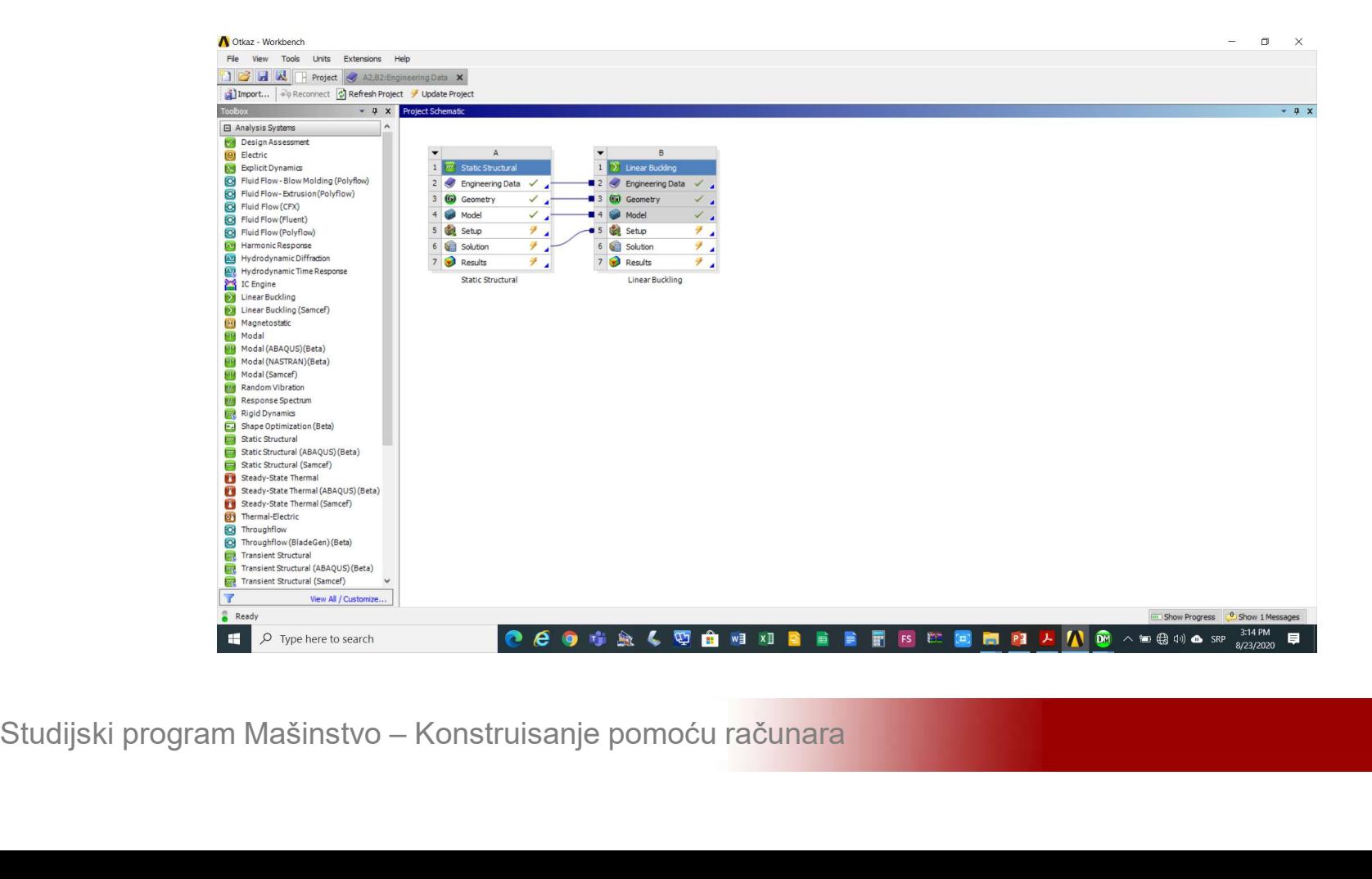

## **Otkaz usled izvijanja**<br>Aktivirati *Multiple Systems Mechanical* sa dva<br>klika na opciju S*etup* **Otkaz usled izvijanja<br>Aktivirati** *Multiple Systems Med***<br>klika na opciju Set***up***<br>Alika na opciju Set***up*

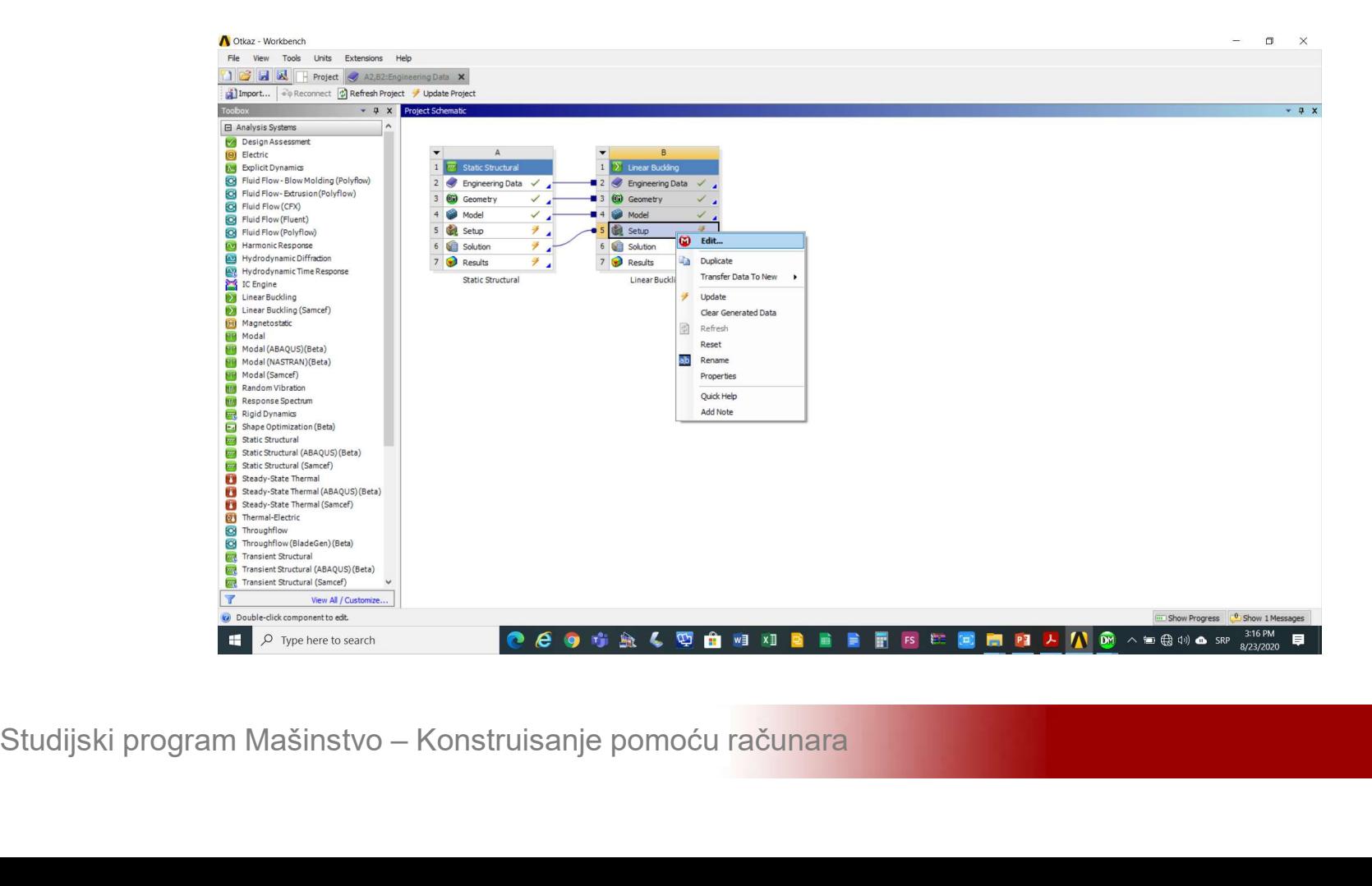

### **Otkaz usled izvijanja<br>Podesiti broj oblika izvijanja unosom broja 3 u<br>polje** *Details of Analysis Settings->Options->Max***<br>Modes to Find Otkaz usled izvijanja<br>Podesiti broj oblika izvijanja unosom broja 3 u<br>polje Details of Analysis Settings->Options->Max<br>Modes to Find Otkaz usled izvijanja<br>Podesiti broj oblika izvijanja unos<br>polje** *Details of Analysis Settings-***<br>Modes to Find**

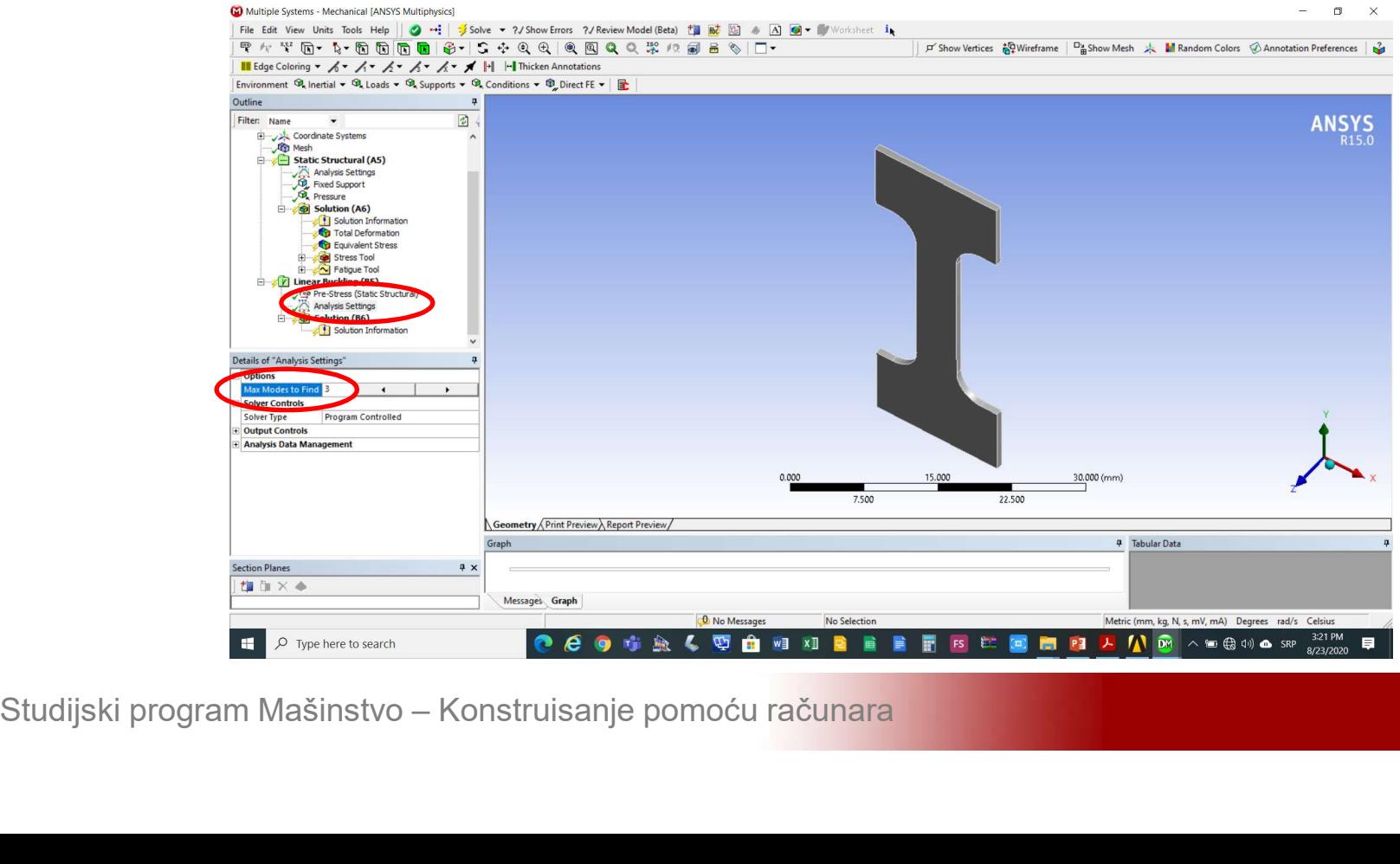

## **Otkaz usled izvijanja<br>Izabrati analizu koja se želi realizovati Solution-<br>>Insert->Total Deformation Otkaz usled izvijanja<br>Izabrati analizu koja se želi realizovat<br>>Insert->Total Deformation**

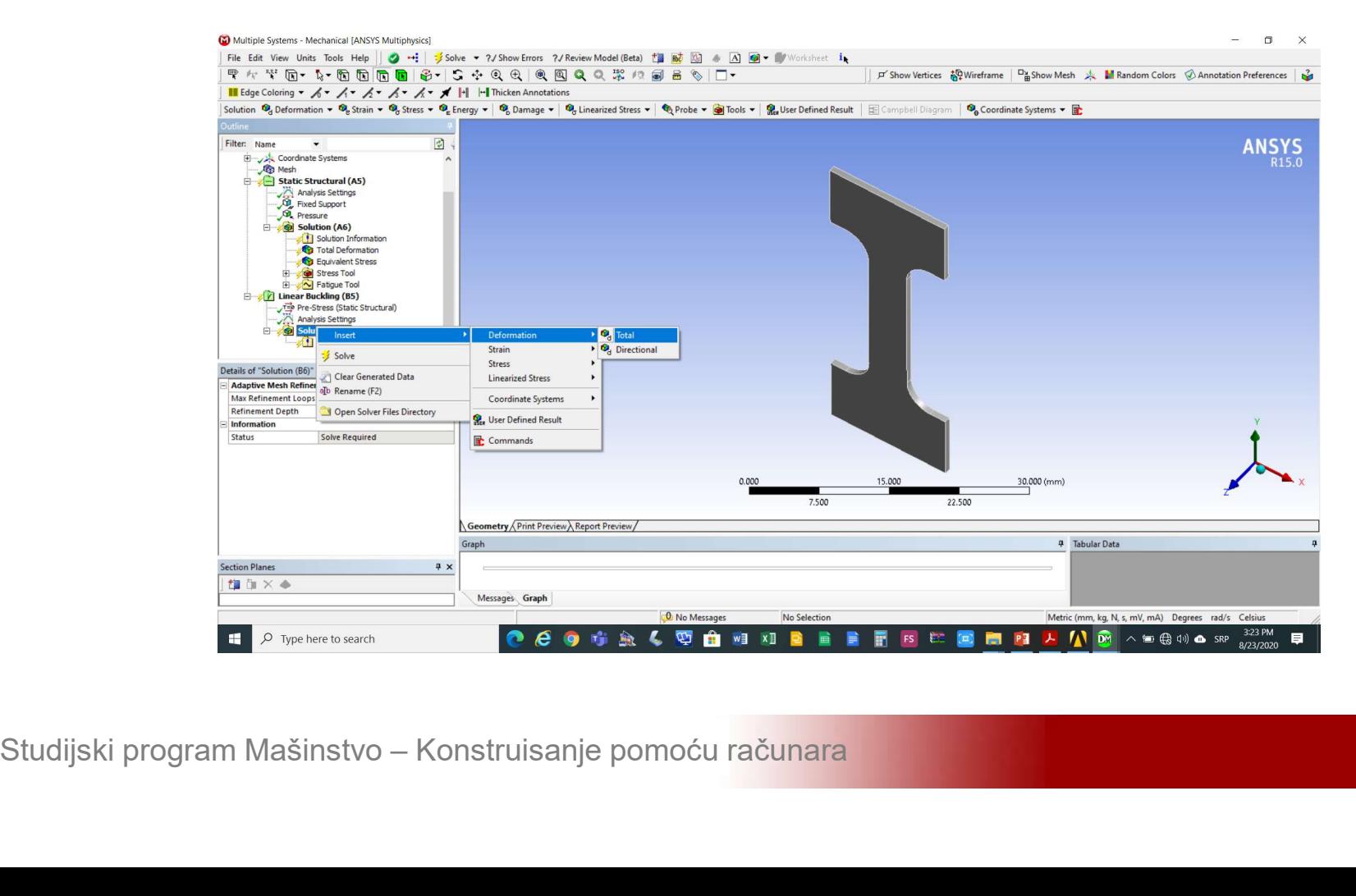

## **Otkaz usled izvijanja**<br>Unijeti brojeve 1, 2 i 3 u polja *Details of Total*<br>Deformation->Definition->Mode Deformation->Definition->Mode

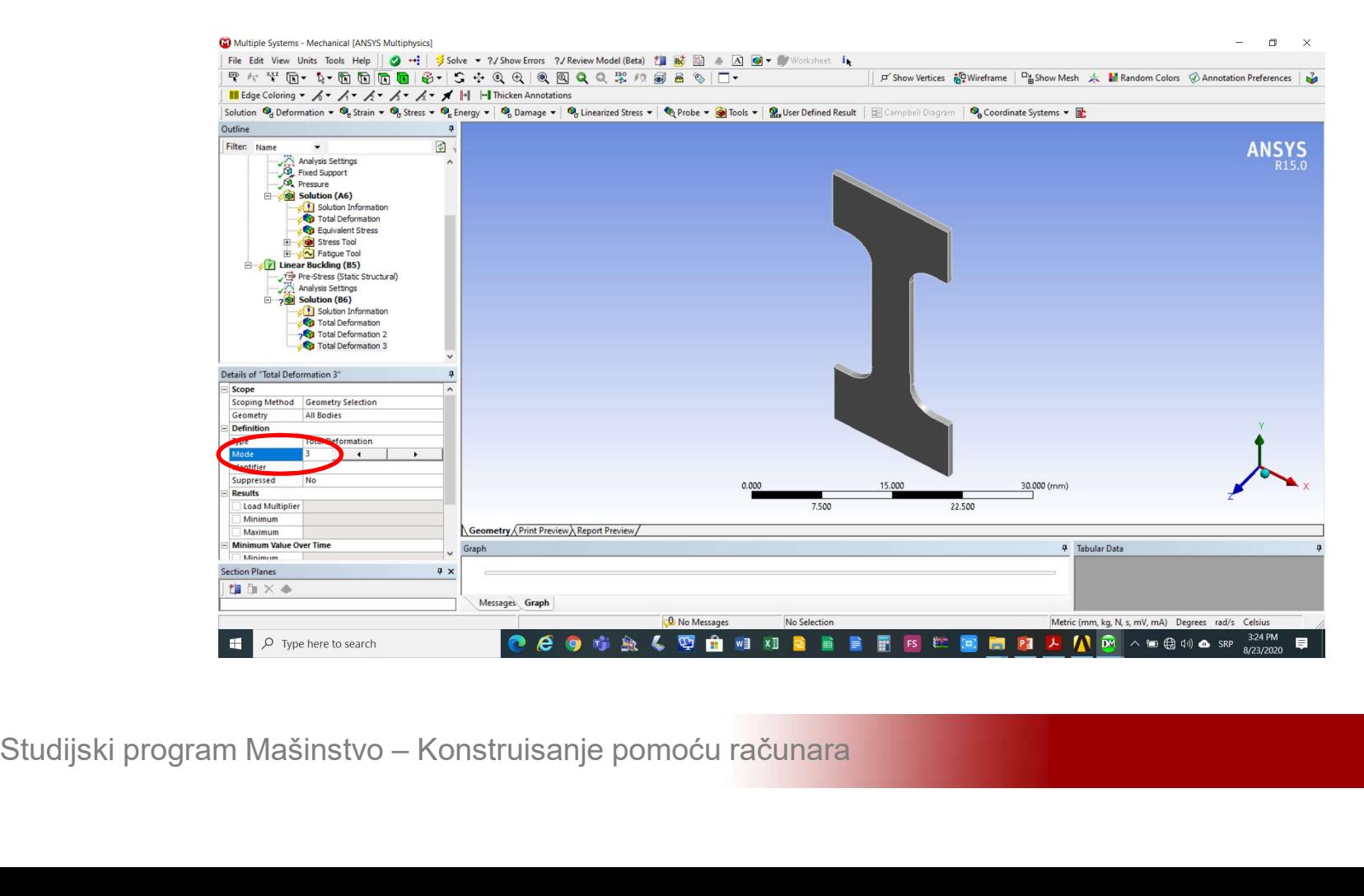

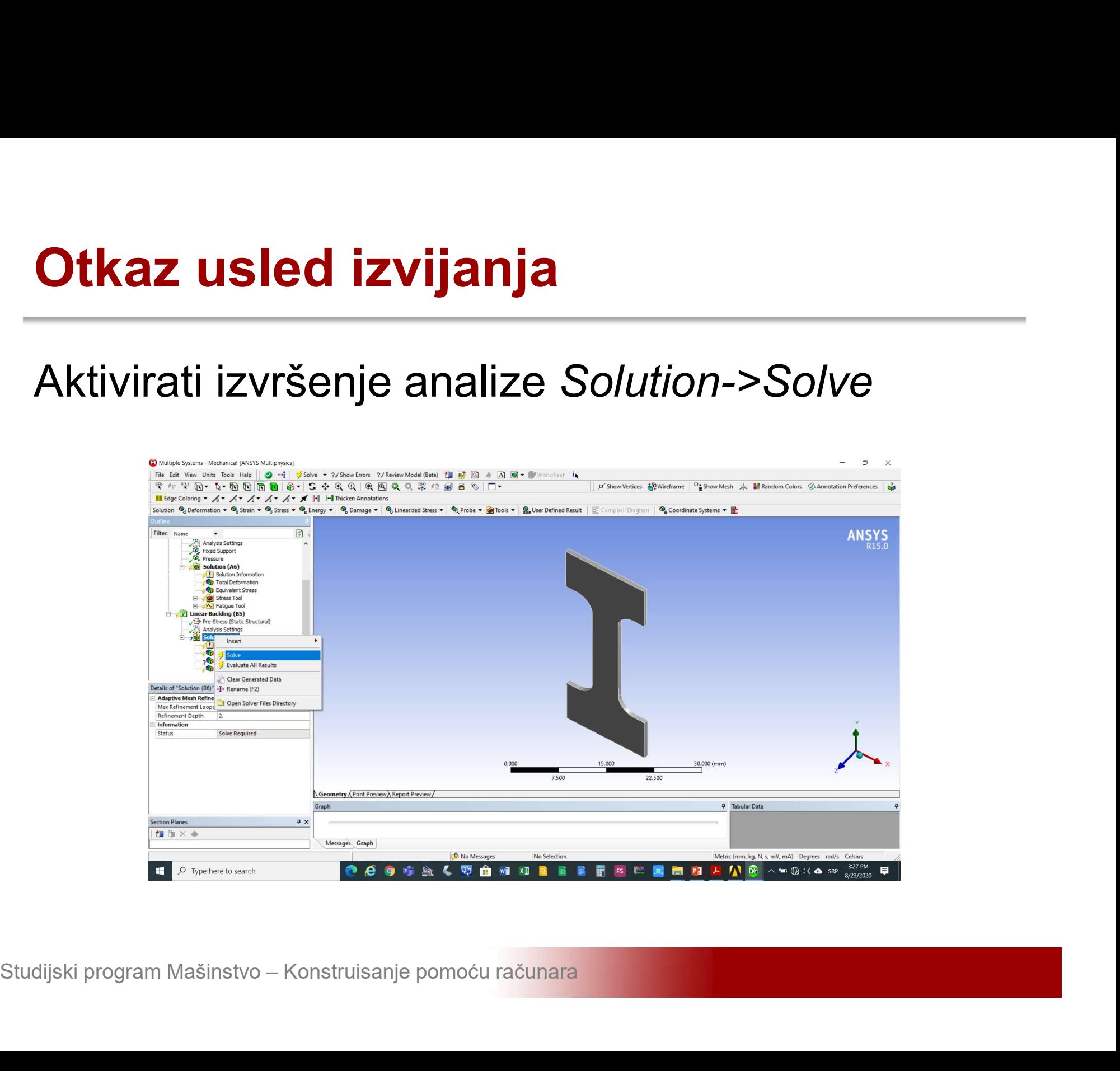

## **Otkaz usled izvijanja<br>Aktivirati opciju sa padajućeg menija View-<br>>Windows->Reset Layout** >Windows->Reset Layout

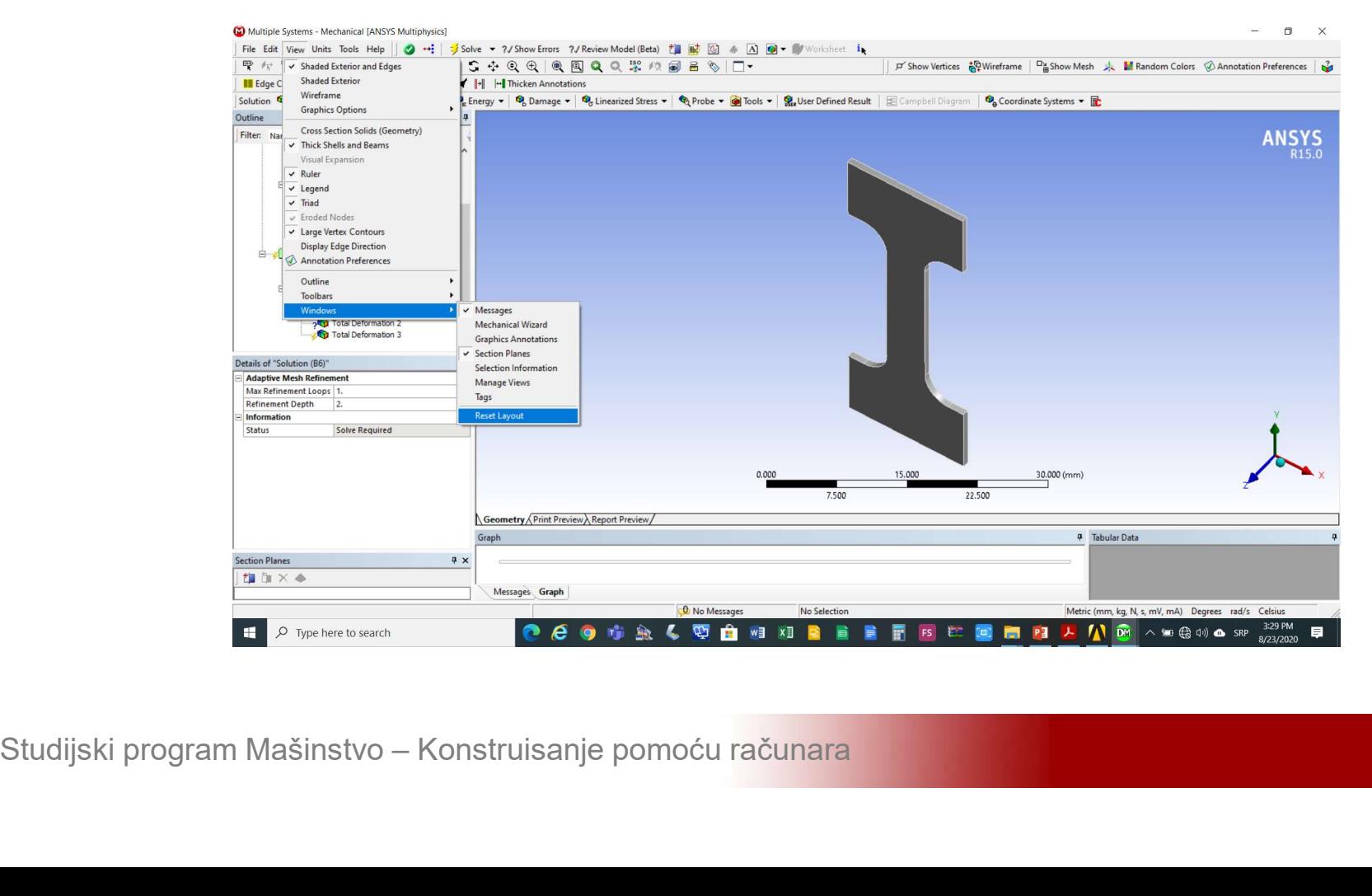

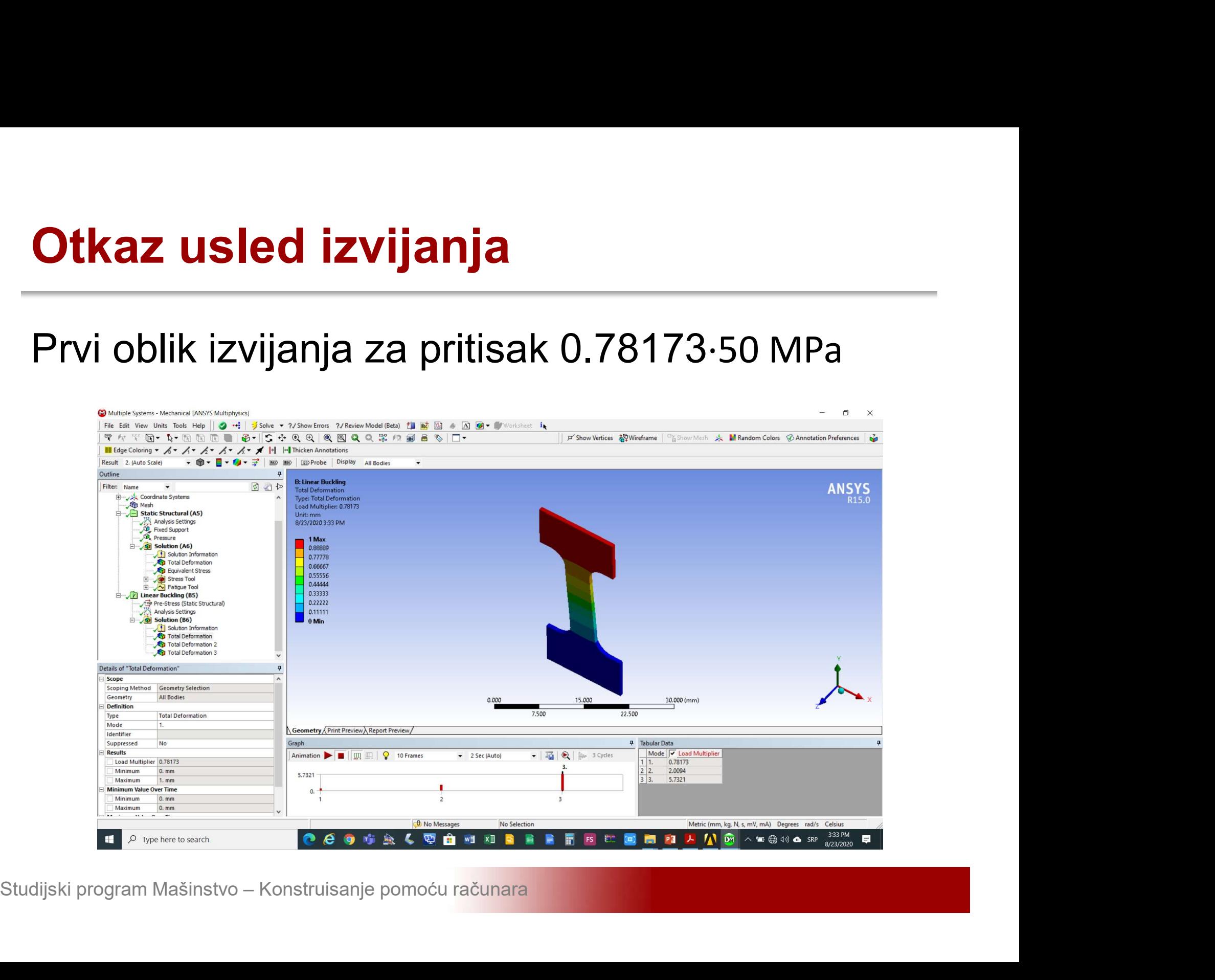

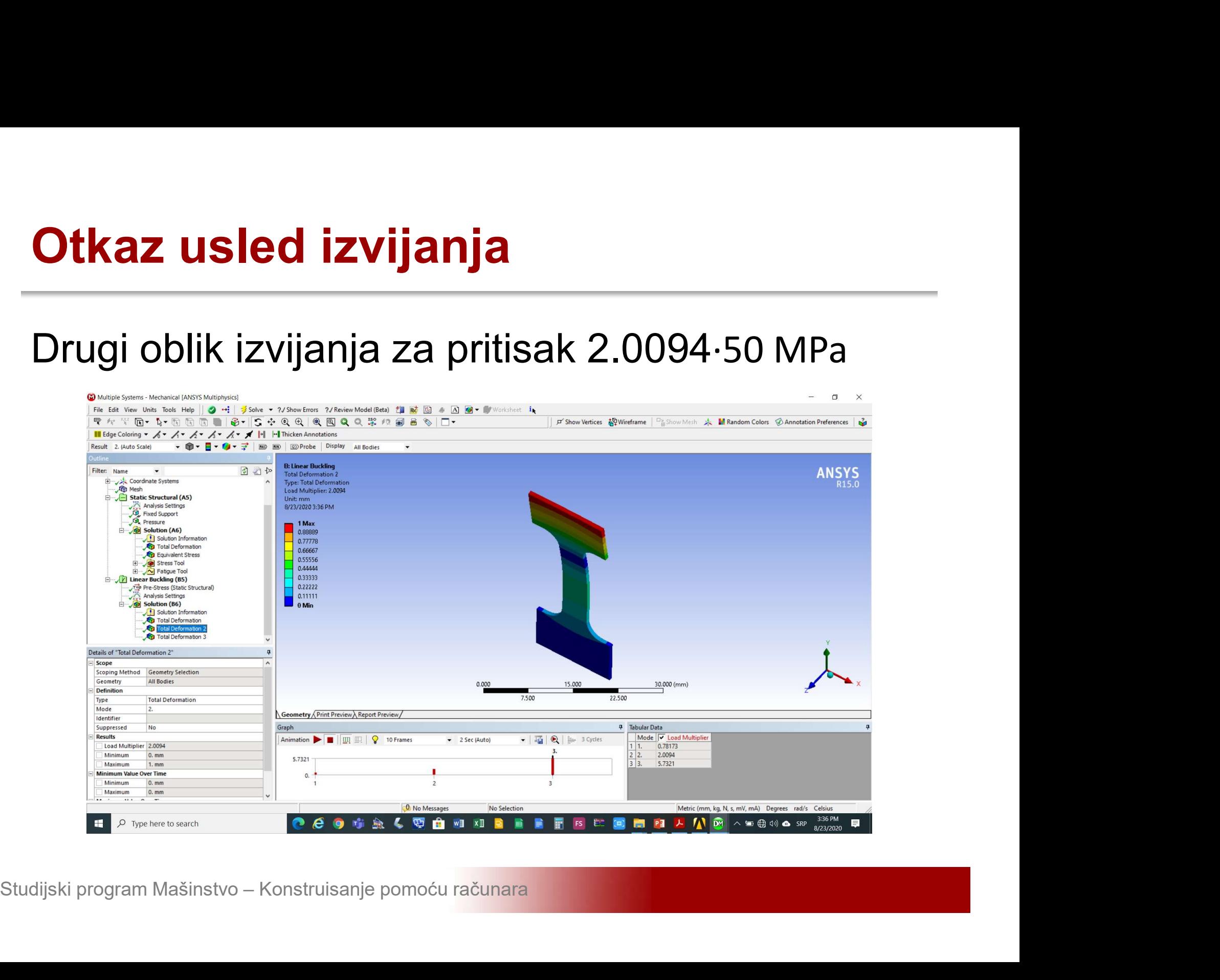

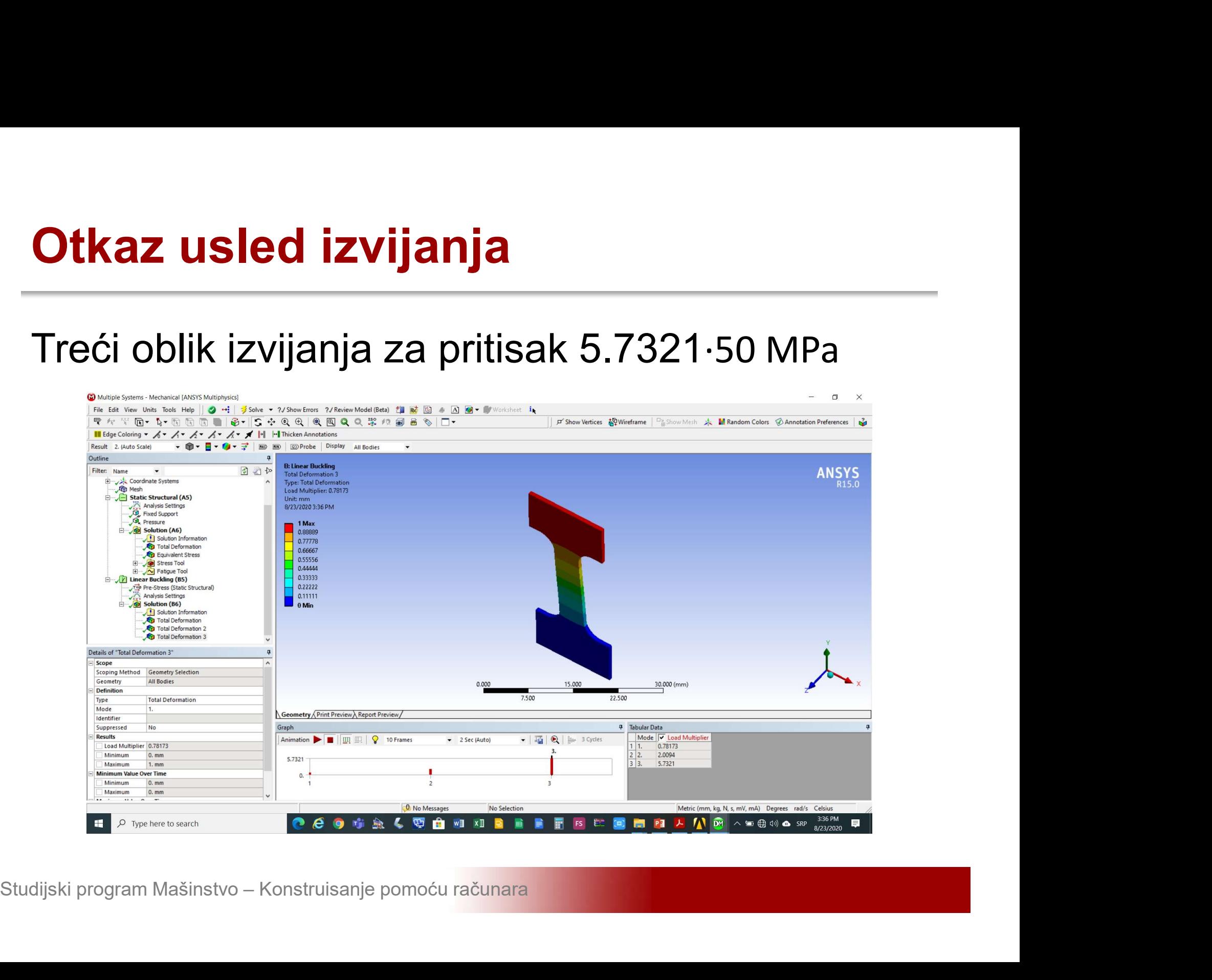